# **Monitor Dell S3222DGM**

# Panduan Pengguna

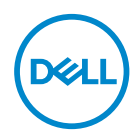

**Model Monitor: S3222DGM Model Menurut Peraturan: S3222DGMc**

- **ZATATAN: CATATAN menunjukkan adanya informasi penting yang membantu Anda menggunakan komputer dengan lebih baik.**
- **PERHATIAN: PERHATIAN menunjukkan kemungkinan kerusakan pada perangkat keras atau hilangnya data jika petunjuk tidak diikuti.**
- **PERINGATAN: PERINGATAN menunjukkan kemungkinan kerusakan pada properti, cedera, atau kematian.**

Hak cipta © 2021-2023 Dell Inc. atau anak perusahaannya. Semua hak dilindungi undang-undang. Dell, EMC, dan merek dagang lainnya adalah merek dagang dari Dell Inc. atau anak perusahaannya. Merek dagang lainnya mungkin merupakan milik perusahaannya masing-masing.

2023 – 03

Rev. A04

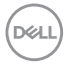

# **Daftar Isi**

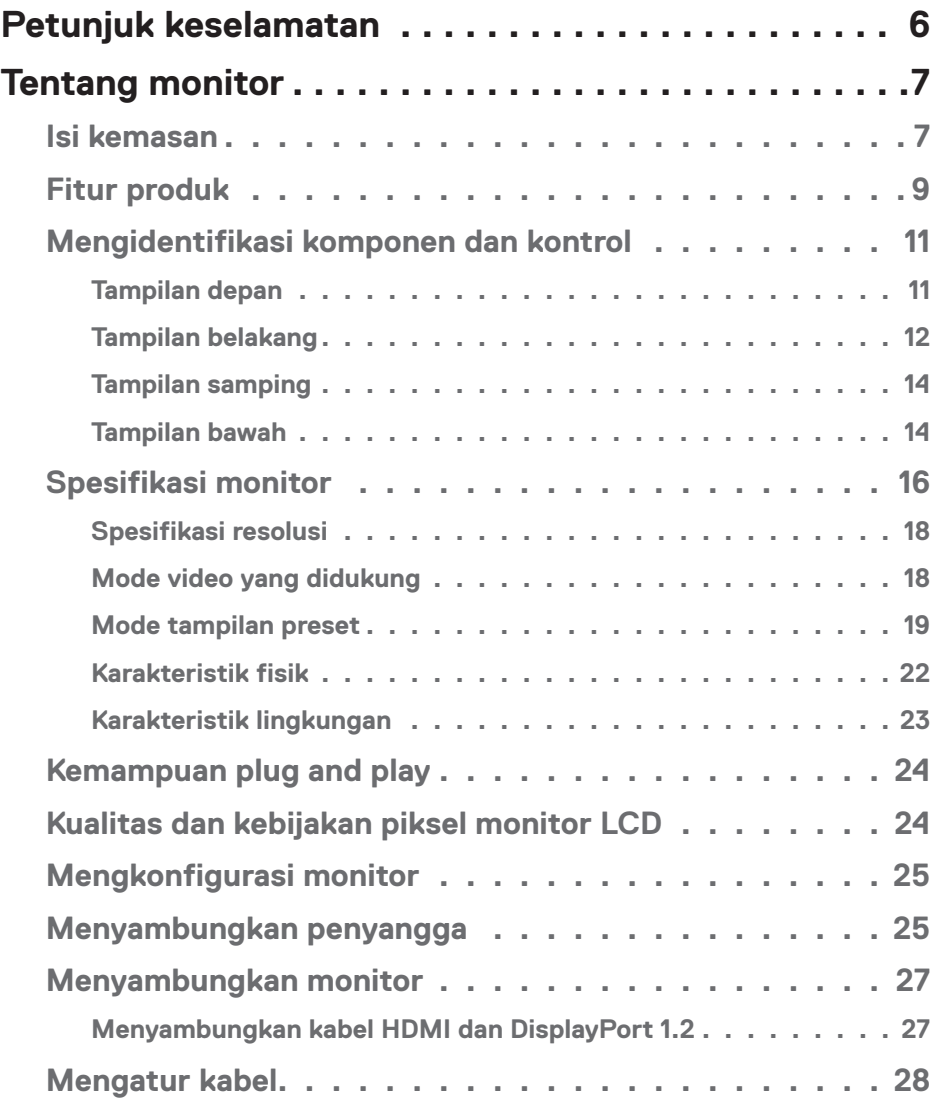

│ **3**

 $(\overline{DCLL})$ 

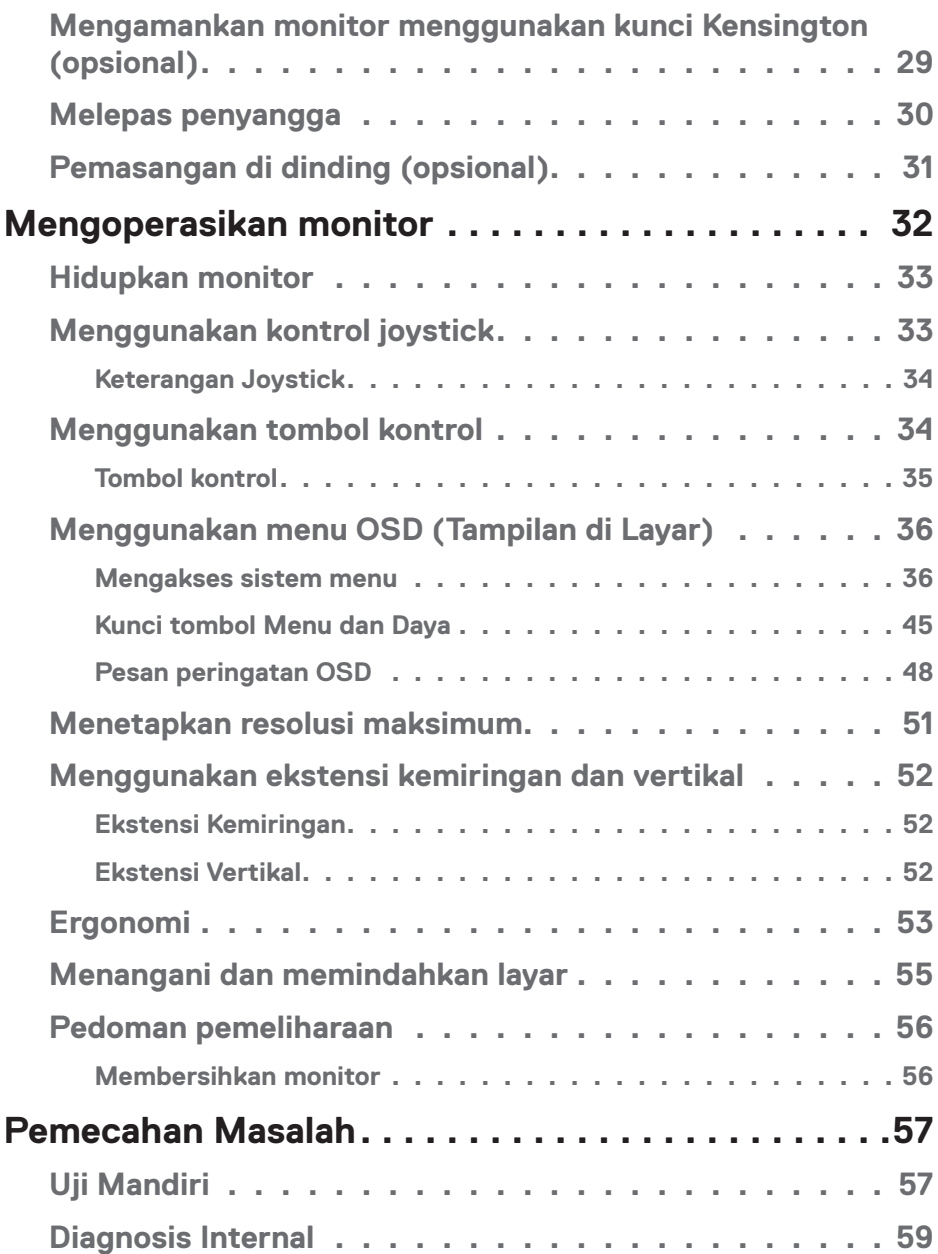

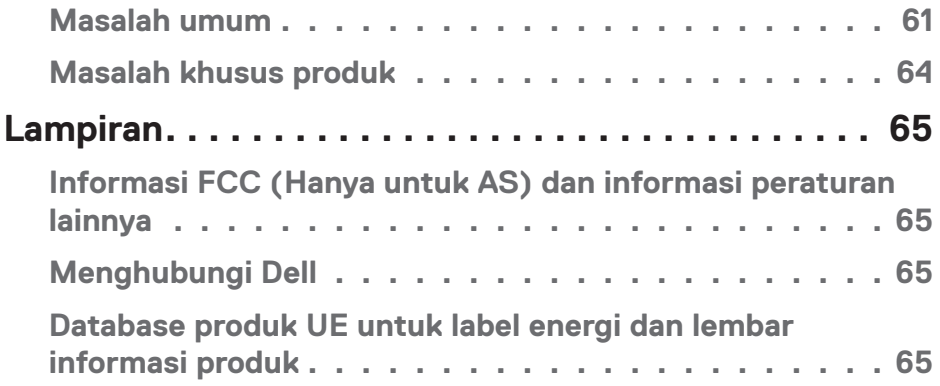

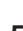

 $($ DELL

# <span id="page-5-1"></span><span id="page-5-0"></span>**Petunjuk keselamatan**

Gunakan pedoman keselamatan berikut untuk melindungi monitor dari kemungkinan kerusakan dan memastikan keselamatan diri Anda. Kecuali jika disebutkan sebaliknya, setiap prosedur yang tercantum dalam dokumen ini menganggap bahwa Anda telah membaca informasi keselamatan yang disertakan bersama monitor.

- 
- **Sebelum menggunakan monitor, baca informasi keselamatan yang disertakan bersama monitor dan tercetak pada produk. Simpan dokumentasi ini di lokasi yang aman untuk referensi mendatang.**
- **PERHATIAN: Penggunaan kontrol, penyesuaian, atau prosedur selain yang ditetapkan dalam dokumen ini dapat mengakibatkan terjadinya sengatan listrik, bahaya listrik, dan/atau bahaya mekanis.**
- Letakkan monitor pada permukaan yang kokoh dan tangani dengan hati-hati. Layar monitor rentan dan dapat rusak jika terjatuh atau terbentur dengan benda tajam.
- Pastikan monitor beroperasi dengan daya AC yang sesuai dengan tempat Anda.
- Simpan monitor dalam suhu ruangan. Kondisi dingin atau panas berlebih dapat berdampak buruk terhadap LCD.
- Sambungkan kabel daya dari monitor ke stopkontak yang dekat dan mudah jangkau. Lihat [Menyambungkan monitor](#page-26-1).
- Jangan letakkan dan gunakan monitor di atas permukaan basah atau di dekat air.
- Jangan biarkan monitor terkena getaran hebat atau kondisi benturan tinggi. Misalnya, jangan letakkan monitor di dalam bagasi mobil.
- Lepas kabel daya monitor bila tidak akan digunakan dalam waktu lama.
- Untuk menghindari sengatan listrik, jangan coba melepas penutup atau menyentuh bagian dalam monitor.
- Baca petunjuk berikut dengan cermat. Simpan dokumen ini untuk referensi di masa mendatang. Patuhi semua peringatan dan petunjuk yang tertera pada produk.
- Tekanan suara berlebihan dari earphone dan headphone dapat menyebabkan kerusakan pendengaran. Penyesuaian ekualiser hingga maksimum akan meningkatkan tegangan output earphone dan headphone, begitu pula tingkat tekanan suaranya.
- Peralatan dapat dipasang di dinding atau dudukan langit-langit dalam posisi horizontal.

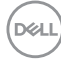

# <span id="page-6-0"></span>**Tentang monitor**

### **Isi kemasan**

Monitor ini dilengkapi komponen yang ditunjukkan dalam tabel di bawah ini. Jika salah satu komponen hilang, hubungi Dell. Untuk informasi selengkapnya, lihat [Menghubungi Dell.](#page-64-1)

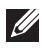

#### **CATATAN: Item tertentu mungkin bersifat opsional dan tidak disertakan bersama monitor Anda. Sejumlah fitur atau media mungkin tidak tersedia di negara tertentu.**

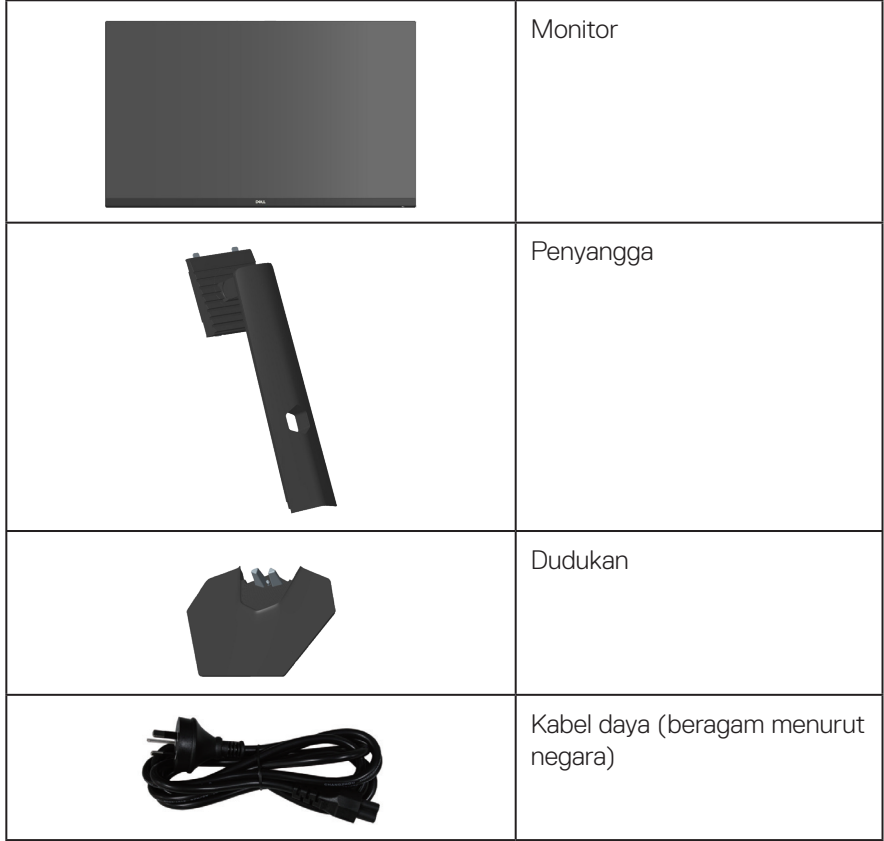

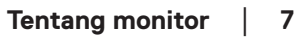

DELL

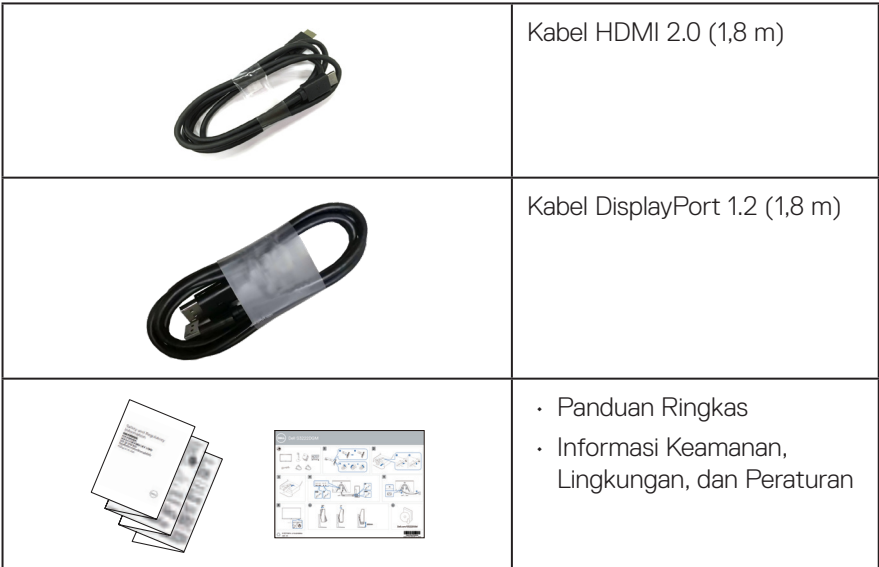

 $(PELL)$ 

# <span id="page-8-0"></span>**Fitur produk**

Monitor Dell S3222DGM memiliki matriks aktif, TFT (Thin-Film Transistor), LCD (Liquid Crystal Display), antistatis, dan lampu latar LED. Fitur monitor mencakup:

- Tampilan area yang dapat dilihat 80,01 cm (31,5 inci) (diukur secara diagonal).
- resolusi 2560 x 1440, dengan dukungan layar penuh untuk resolusi lebih rendah.
- Teknologi AMD FreeSync™ Premium akan mengurangi distorsi grafis seperti layar yang terjeda dan terputus-putus agar gameplay lebih halus dan lancar.
- Mendukung laju refresh tinggi 144 Hz dan 165 Hz serta waktu respons cepat mencapai 1 ms dalam mode **MPRT**.
- **CATATAN: 1 ms dapat dicapai dalam mode MPRT untuk mengurangi keburaman gerakan yang terlihat dan meningkatkan responsivitas gambar. Namun, mode ini dapat menghasilkan beberapa artefak visual yang terlihat pada gambar. Karena setiap konfigurasi sistem dan pemain memiliki kebutuhan yang berbeda, kami menyarankan pengguna untuk mencoba berbagai mode untuk menemukan pengaturan yang tepat.**
- Gamut warna 99% sRGB.
- Konektivitas digital dengan DisplayPort dan HDMI.
- Diaktifkan dengan dukungan konsol game VRR.
- Kemampuan plug and play jika didukung komputer Anda.
- Penyesuaian OSD (Tampilan di Layar) untuk kemudahan pengoptimalan layar dan konfigurasi.
- Fitur penyempurnaan game seperti Timer, Pencacah Kecepatan Frame, dan Penstabil Gelap serta mode game yang disempurnakan seperti FPS, MOBA/ RTS, SPORTS, atau RPG, dan 3 mode game tambahan untuk mempersonalisasi preferensi Anda.
- Penyangga yang dapat dilepas dan lubang pemasangan VESA™ (Video Electronics Standards Association) 100 mm untuk solusi pemasangan yang fleksibel.
- Kemampuan penyesuaian kemiringan dan ketinggian.
- Slot kunci keamanan.
- ≤0,3 W dalam Mode Siaga.
- Mendukung Manajer Tampilan Dell.
- Dell Premium Panel Exchange untuk kenyamanan Anda.

**DELI** 

- Optimalkan kenyamanan mata dengan layar bebas kedip dan fitur emisi cahaya biru yang rendah.
- **PERINGATAN: Efek jangka panjang yang mungkin timbul akibat emisi sinar biru dari monitor dapat mengakibatkan kerusakan fungsi mata, termasuk mata lelah, ketegangan mata digital, dan sebagainya. Fitur ComfortView Plus dirancang untuk mengurangi jumlah emisi sinar biru dari monitor untuk mengoptimalkan kenyamanan mata.**

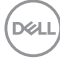

# <span id="page-10-0"></span>**Mengidentifikasi komponen dan kontrol**

#### **Tampilan depan**

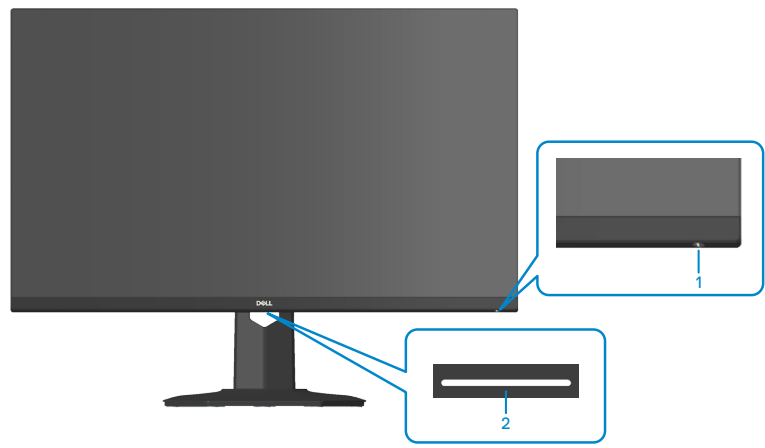

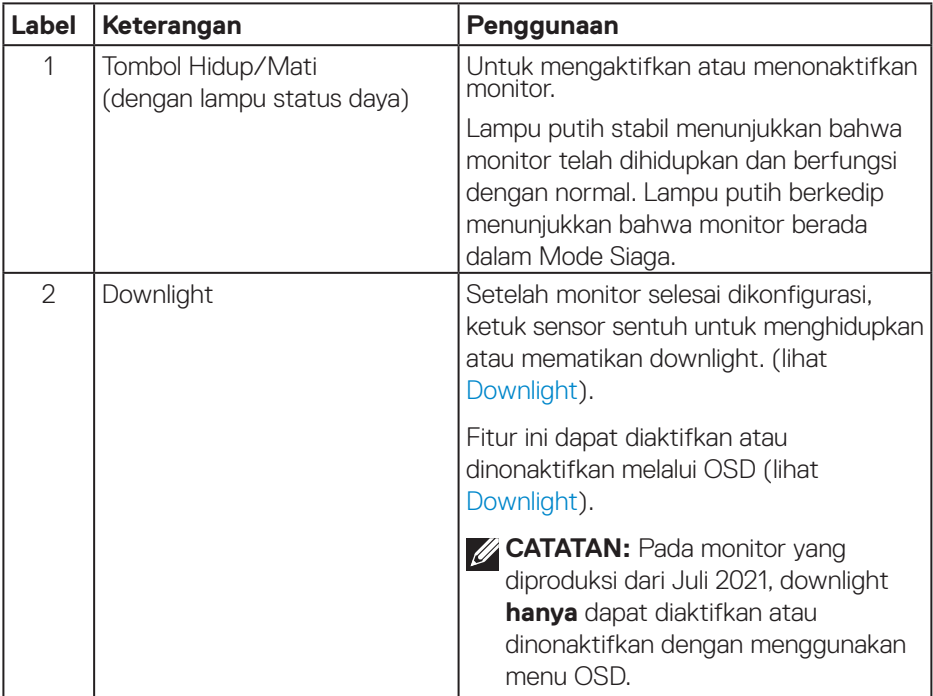

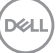

#### <span id="page-11-0"></span>**Tampilan belakang**

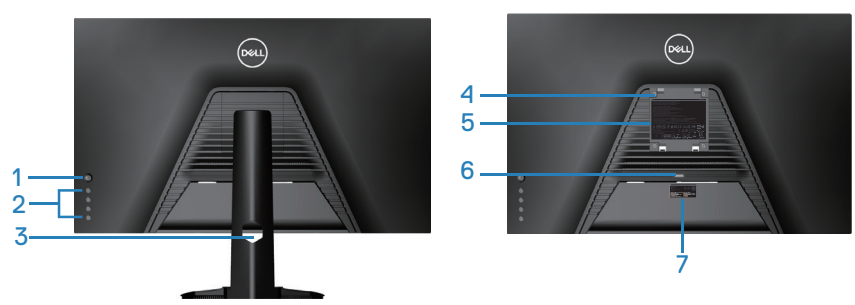

**Tampilan Belakang dengan dudukan monitor**

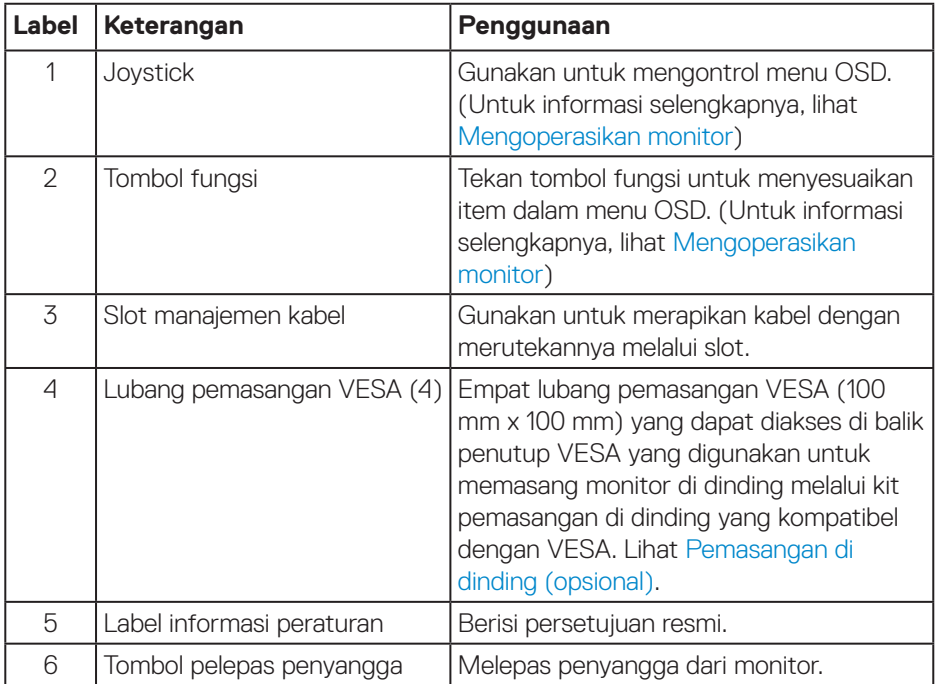

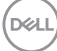

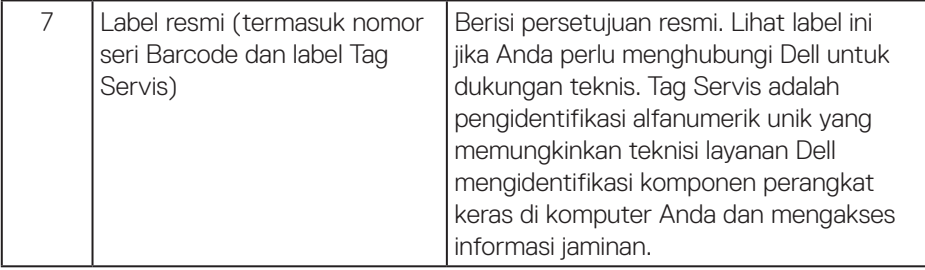

 $($ DELL

#### <span id="page-13-0"></span>**Tampilan samping**

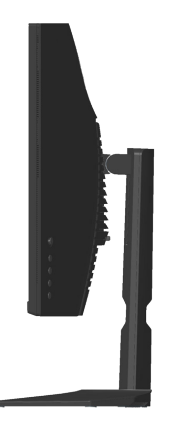

#### **Tampilan bawah**

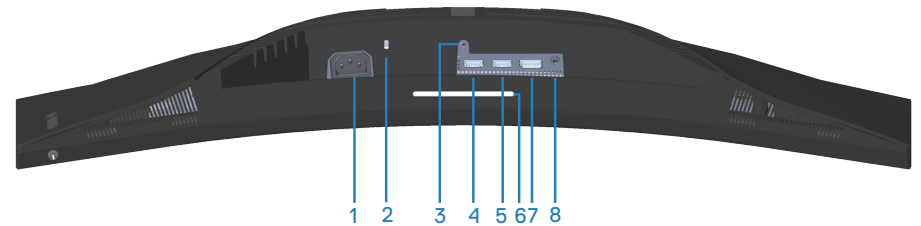

#### **Tampilan bawah tanpa penyangga monitor**

<span id="page-13-1"></span>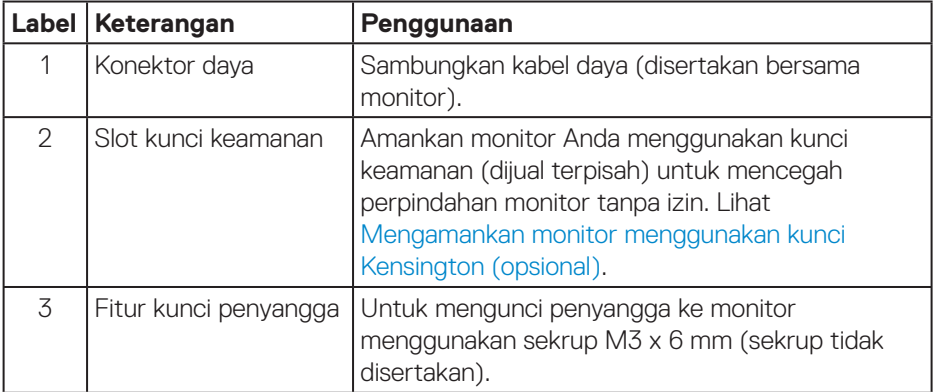

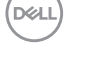

<span id="page-14-0"></span>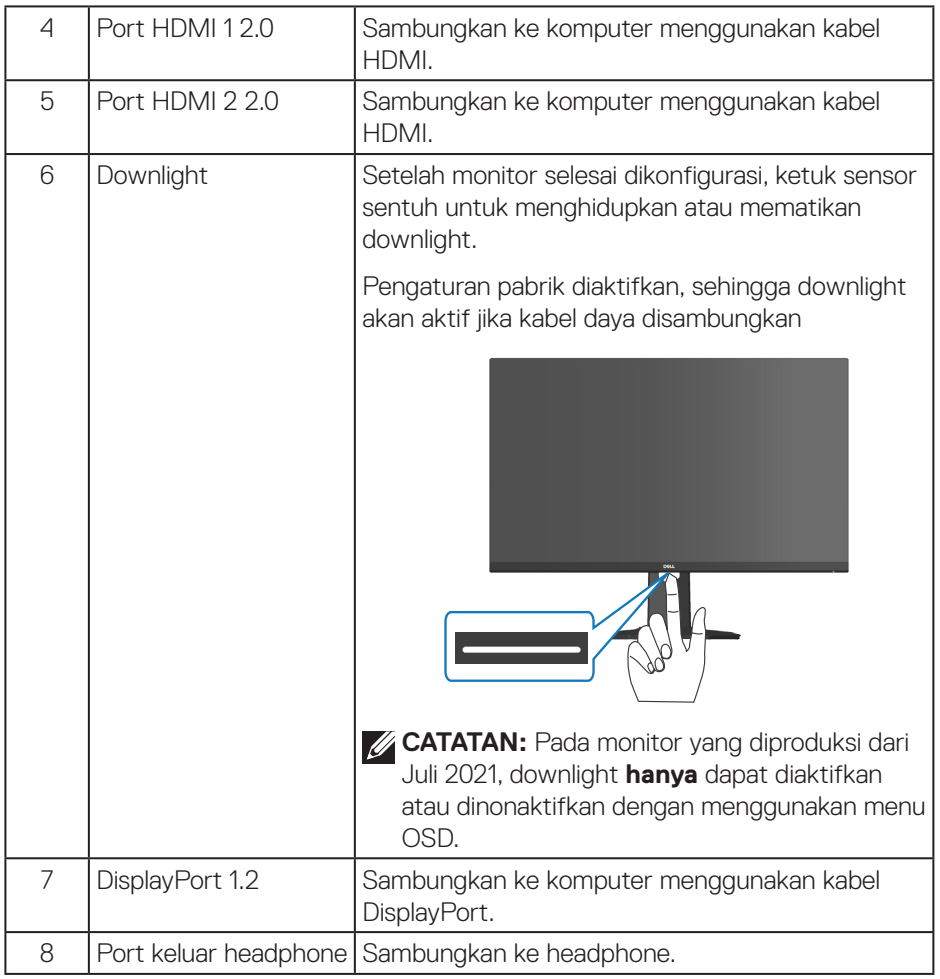

 $(1)$ 

# <span id="page-15-1"></span><span id="page-15-0"></span>**Spesifikasi monitor**

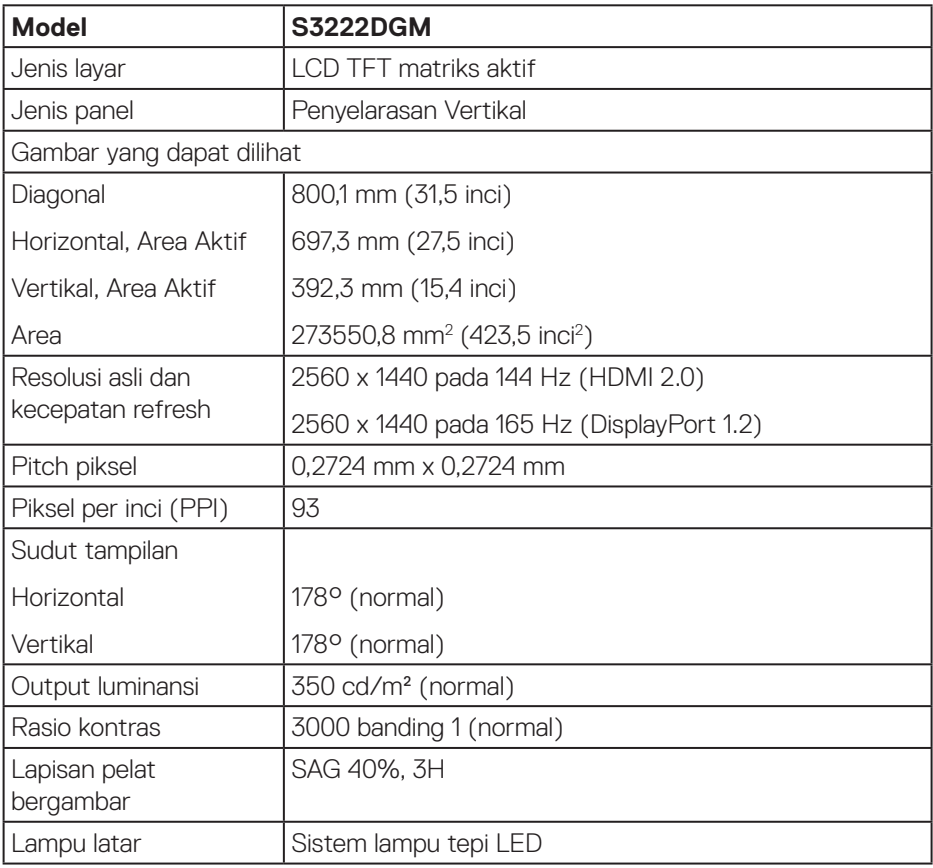

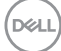

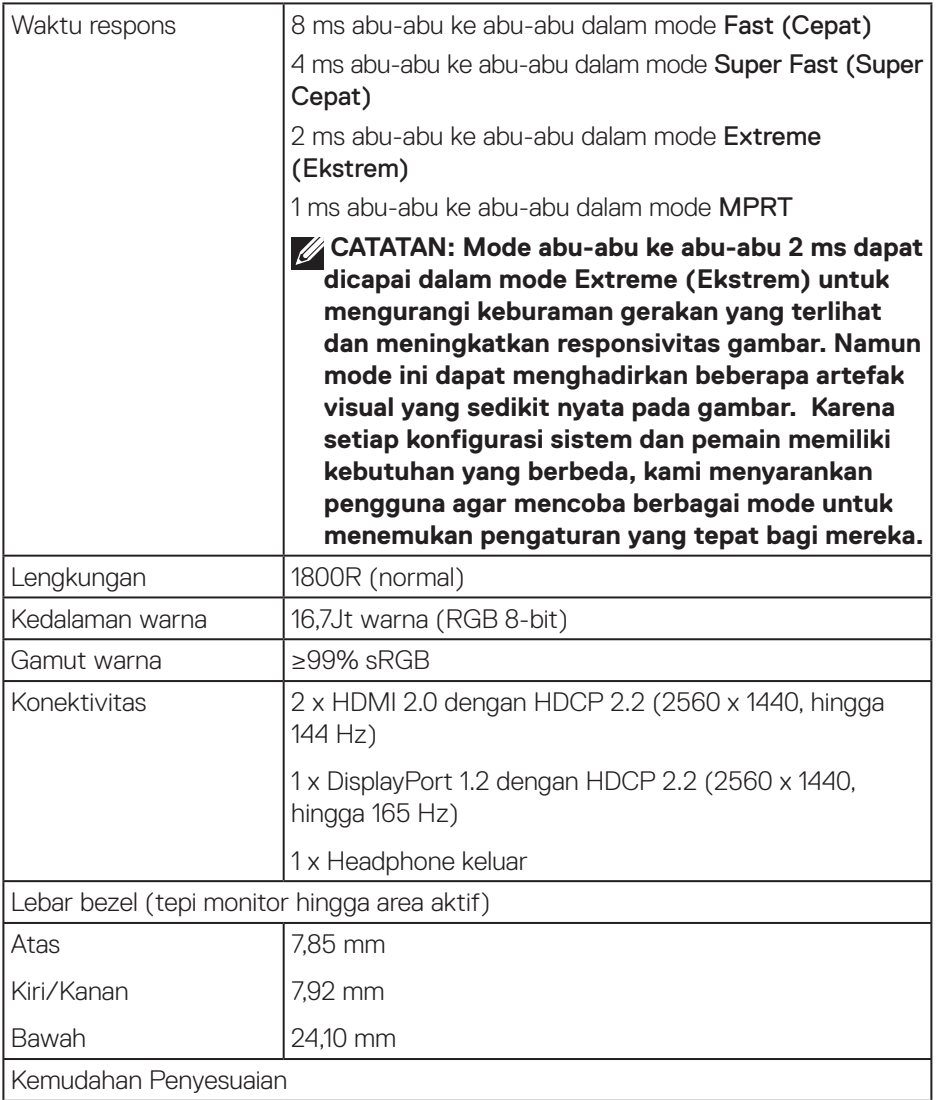

**DELL** 

<span id="page-17-0"></span>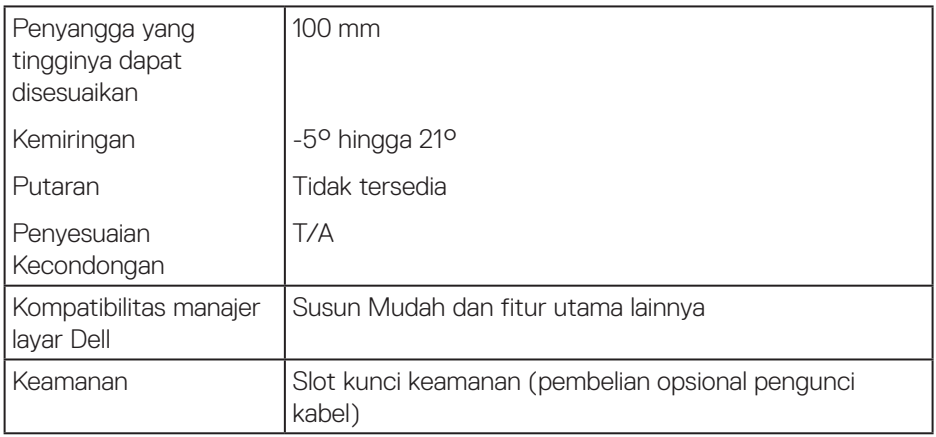

#### **Spesifikasi resolusi**

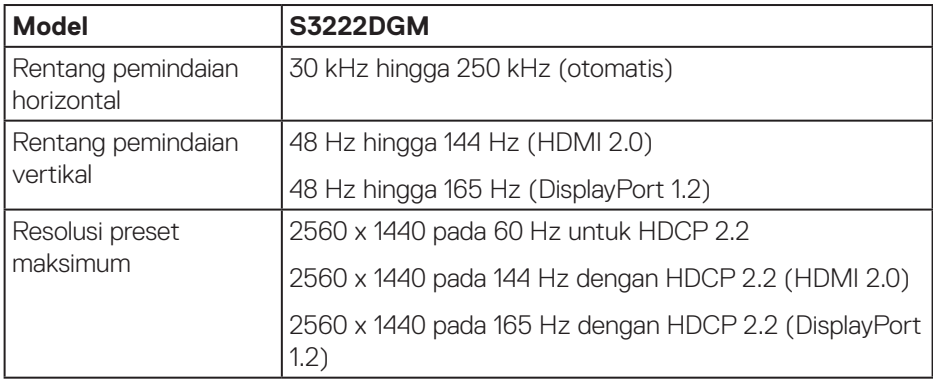

### **Mode video yang didukung**

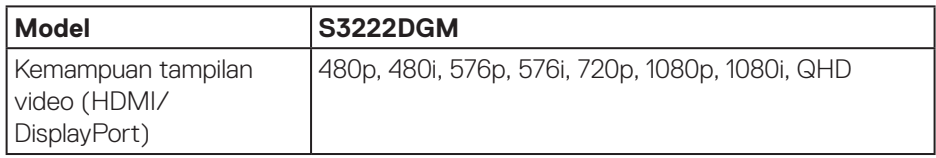

# **CATATAN: Monitor ini mendukung Teknologi AMD FreeSync™ Premium.**

#### <span id="page-18-0"></span>**Mode tampilan preset**

#### **Mode Tampilan Preset HDMI**

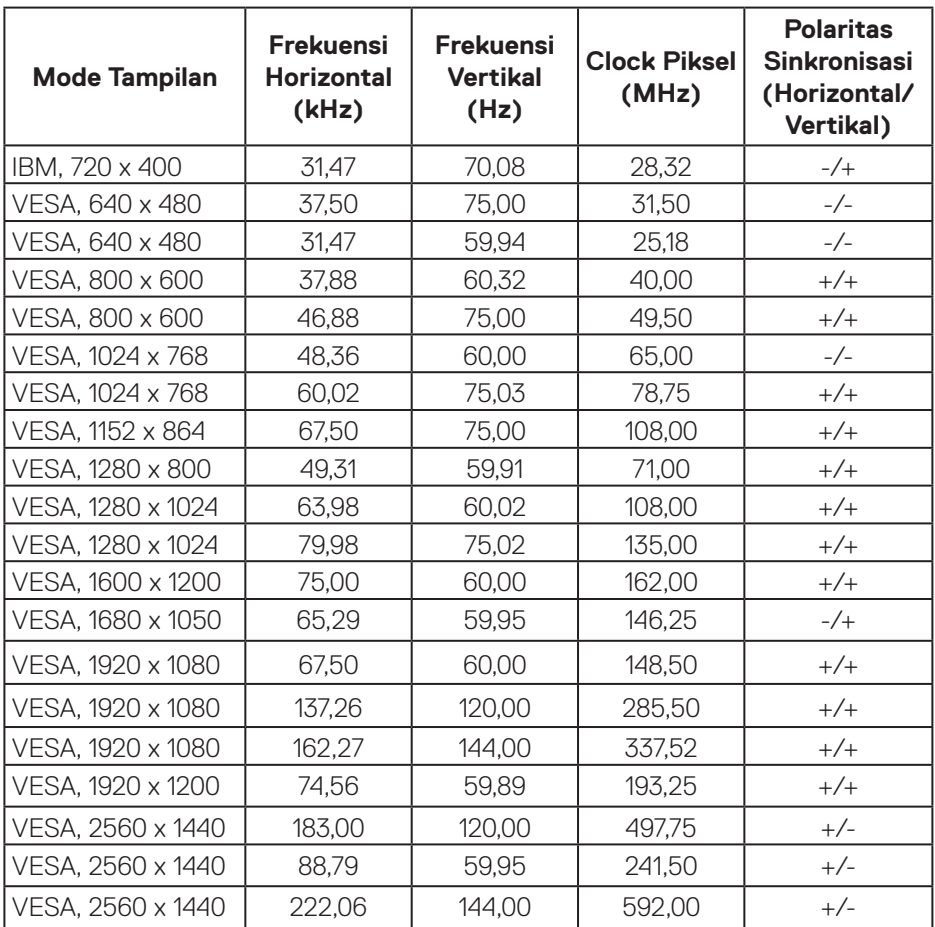

 $($ DELL

#### **Mode Tampilan Preset DisplayPort**

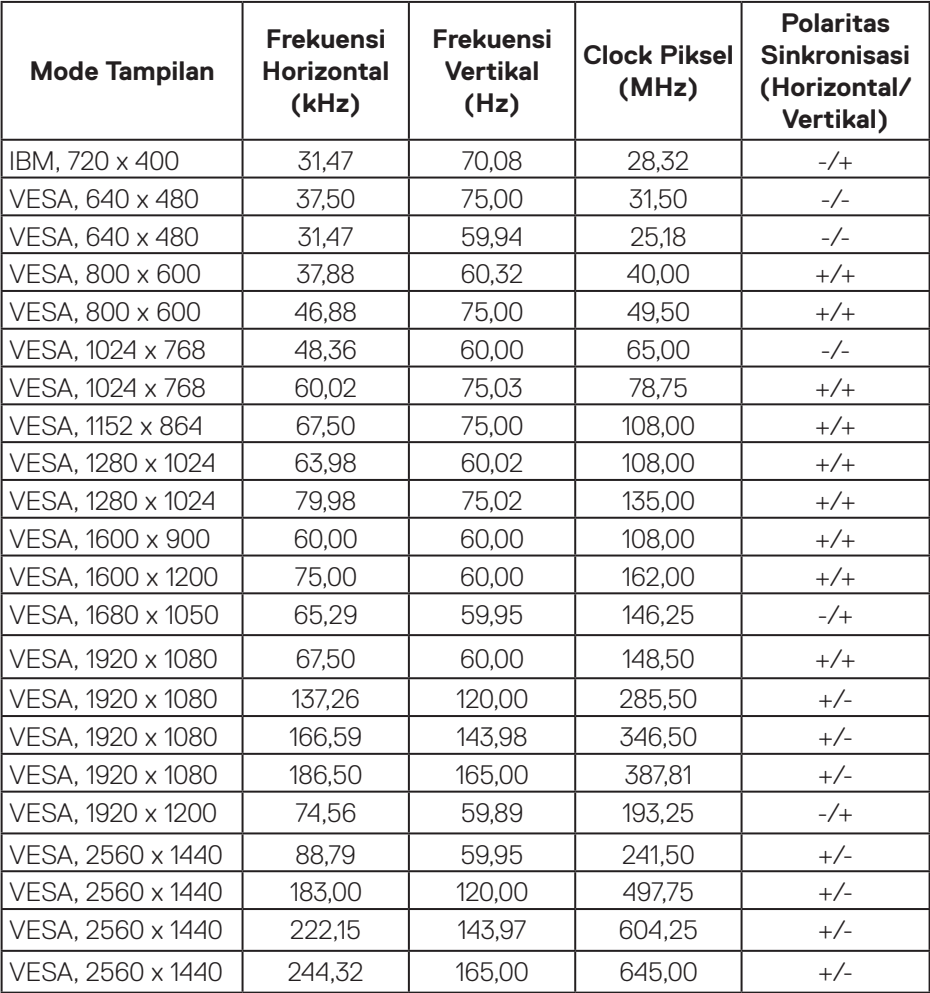

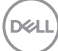

#### **Spesifikasi listrik**

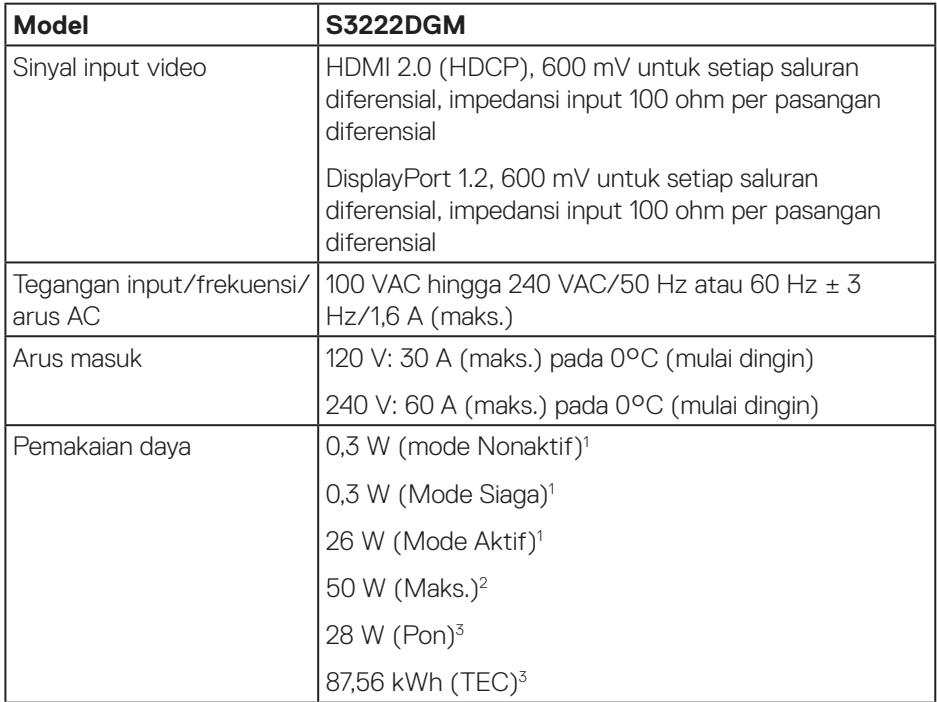

- <sup>1</sup> Sebagaimana ditetapkan dalam EU 2019/2021 dan EU 2019/2013.
- <sup>2</sup> Pengaturan kecerahan dan kontras maksimum.
- <sup>3</sup> Pon: Pemakaian daya Mode Aktif diukur dengan referensi metode pengujian Energy Star.

TEC: Pemakaian energi total kWh diukur dengan referensi metode pengujian Energy Star.

Dokumen ini hanya berisi informasi dan menunjukkan performa laboratorium. Fungsi produk Anda mungkin berbeda, tergantung pada perangkat lunak, komponen, dan periferal yang Anda pesan dan kami tidak berkewajiban untuk memperbarui informasi tersebut.

Oleh karena itu, pelanggan tidak boleh mengandalkan informasi ini dalam mengambil keputusan tentang toleransi listrik atau yang lain. Tidak ada jaminan atas keakuratan atau kelengkapan secara tersurat maupun tersirat.

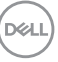

#### <span id="page-21-0"></span>**Karakteristik fisik**

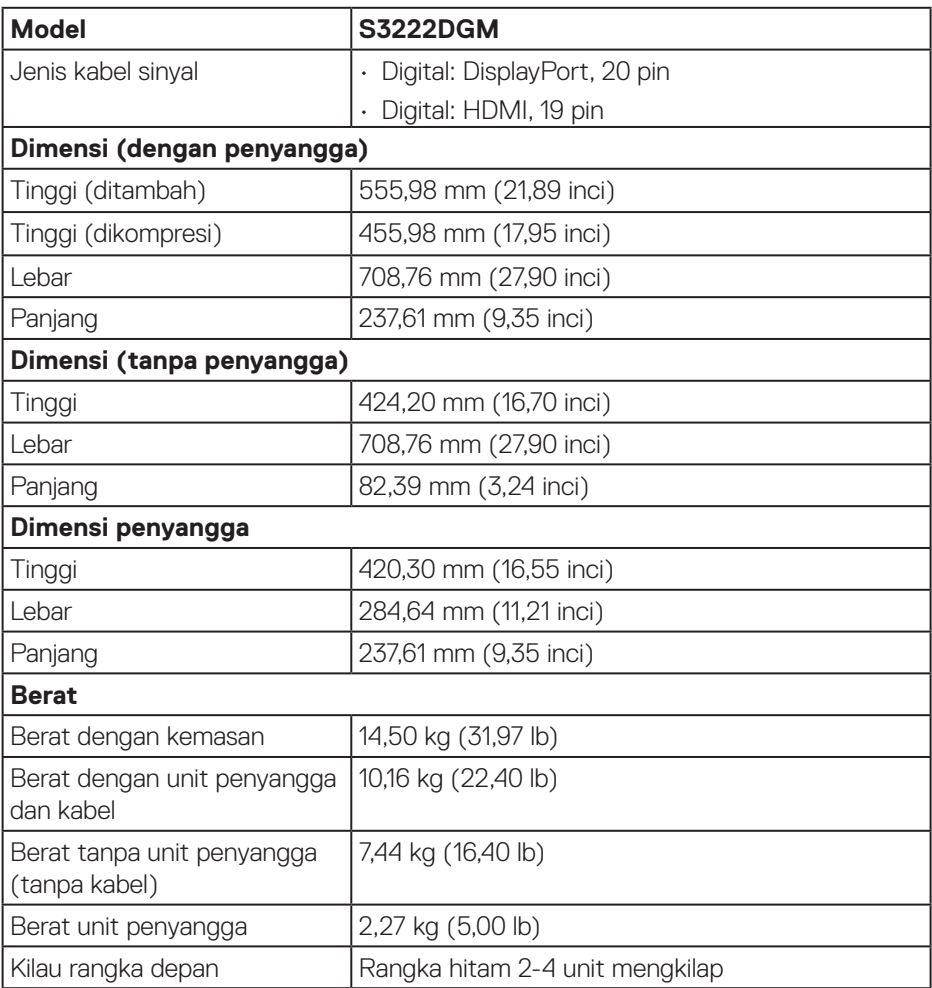

#### <span id="page-22-0"></span>**Karakteristik lingkungan**

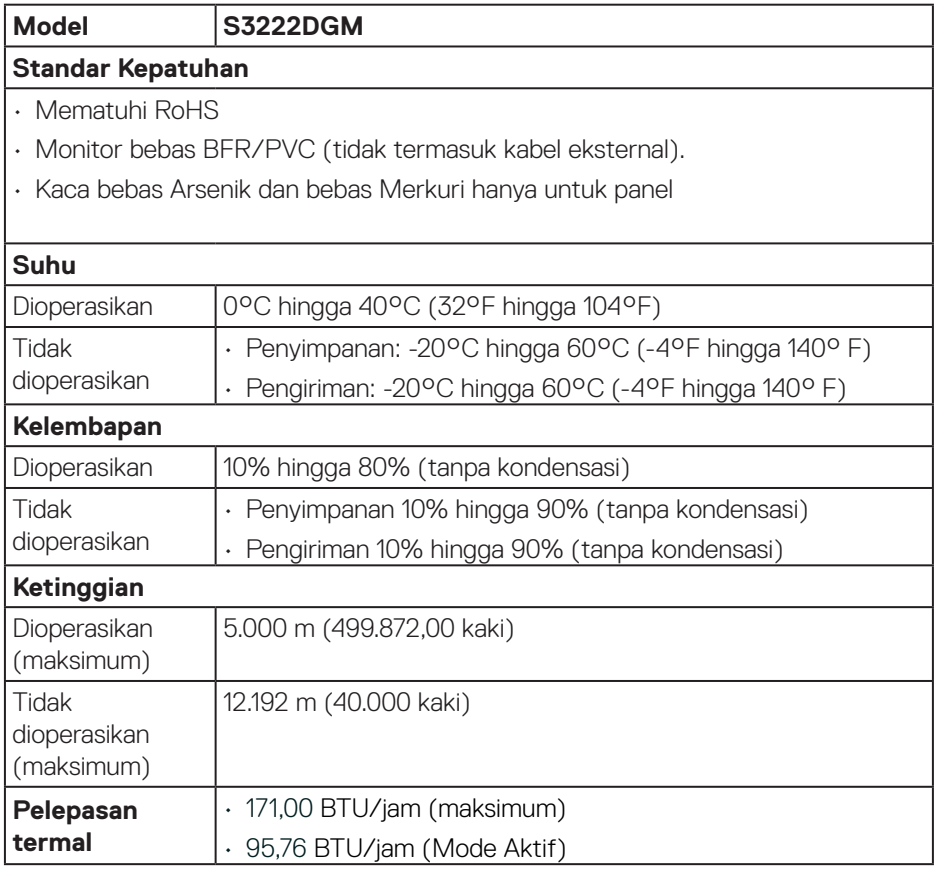

 $($ DELL

## <span id="page-23-0"></span>**Kemampuan plug and play**

Anda dapat memasang monitor dalam sistem apa pun yang kompatibel dengan Plug and Play. Monitor akan secara otomatis menyediakan EDID (Extended Display Identification Data) untuk sistem komputer yang menggunakan protokol DDC (Display Data Channel) agar sistem dapat mengkonfigurasi sendiri dan mengoptimalkan pengaturan monitor. Sebagian besar pemasangan monitor adalah otomatis, namun Anda dapat memilih pengaturan yang berbeda jika diinginkan. Untuk informasi selengkapnya tentang cara mengubah pengaturan monitor, lihat [Mengoperasikan monitor.](#page-31-1)

# **Kualitas dan kebijakan piksel monitor LCD**

Selama proses produksi Monitor LCD, tidak jarang satu piksel atau lebih menjadi tetap dalam kondisi yang tidak berubah dan tidak mudah dilihat namun tidak mempengaruhi kualitas atau kegunaan layar. Untuk informasi selengkapnya tentang Kebijakan Kualitas dan Piksel Monitor Dell, kunjungi situs Dukungan Dell di **[www.](https://www.dell.com/pixelguidelines) [dell.com/pixelguidelines](https://www.dell.com/pixelguidelines)**.

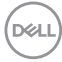

# <span id="page-24-0"></span>**Mengkonfigurasi monitor**

#### **Menyambungkan penyangga**

- **CATATAN: Penyangga tidak terpasang saat monitor dikirim dari pabrik.**
- **CATATAN: Prosedur berikut dapat digunakan untuk penyangga yang disertakan bersama monitor. Jika Anda menyambungkan penyangga pihak ketiga, lihat dokumentasi yang disertakan bersama penyangga.**
	- 1. Ikuti petunjuk pada penutup kotak kemasan untuk melepas penyangga dari bantalan atas yang mengamankannya.
	- 2. Sambungkan alas penyangga ke dudukan penyangga.
	- 3. Buka gagang sekrup pada alas penyangga, lalu kencangkan sekrup untuk mengunci dudukan penyangga ke alas penyangga.
	- 4. Tutup gagang sekrup.

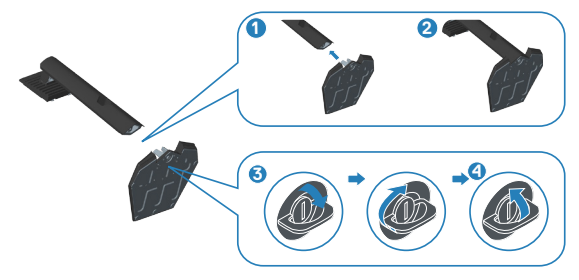

5. Geser tab pada unit penyangga ke dalam slot pada monitor, lalu tekan unit penyangga agar terpasang pada tempatnya.

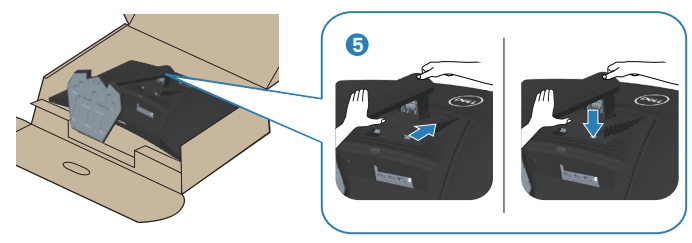

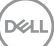

6. Pasang monitor dalam posisi tegak lurus.

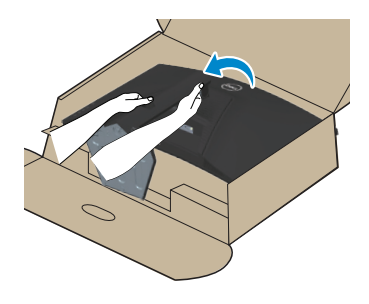

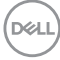

### <span id="page-26-1"></span><span id="page-26-0"></span>**Menyambungkan monitor**

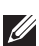

**PERINGATAN: Sebelum memulai setiap prosedur di bagian ini, ikuti**  [Petunjuk keselamatan](#page-5-1)**.**

**CATATAN: Jangan sambungkan semua kabel ke monitor secara bersamaan. Sebaiknya rutekan kabel melalui slot manajemen kabel sebelum Anda menyambungkannya ke monitor.**

Untuk menyambungkan monitor ke komputer:

- 1. Matikan komputer, lalu lepas kabel daya.
- 2. Sambungkan kabel HDMI atau DisplayPort dari monitor ke komputer.

#### **Menyambungkan kabel HDMI dan DisplayPort 1.2**

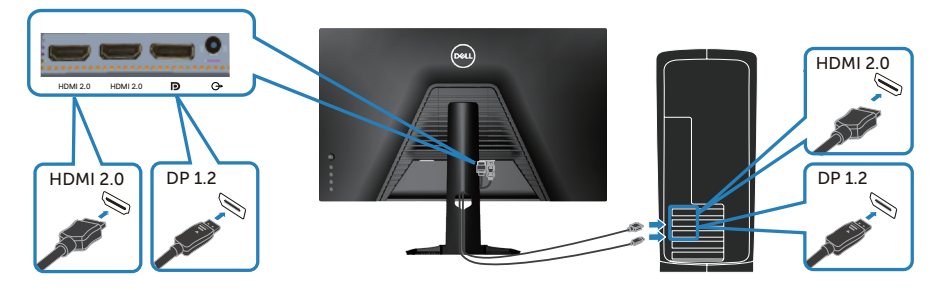

3. Sambungkan kabel daya dari komputer dan monitor ke stopkontak.

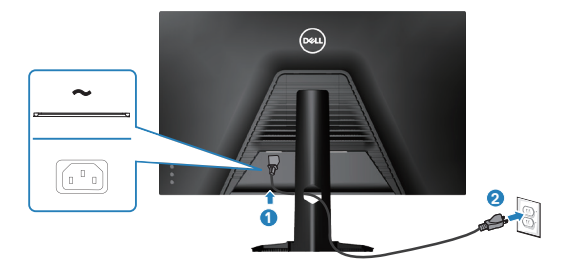

DØLI

# <span id="page-27-0"></span>**Mengatur kabel**

Gunakan slot manajemen kabel untuk merutekan kabel yang tersambung ke monitor.

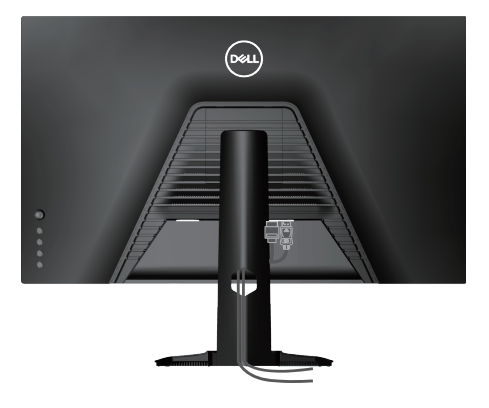

4. Hidupkan monitor.

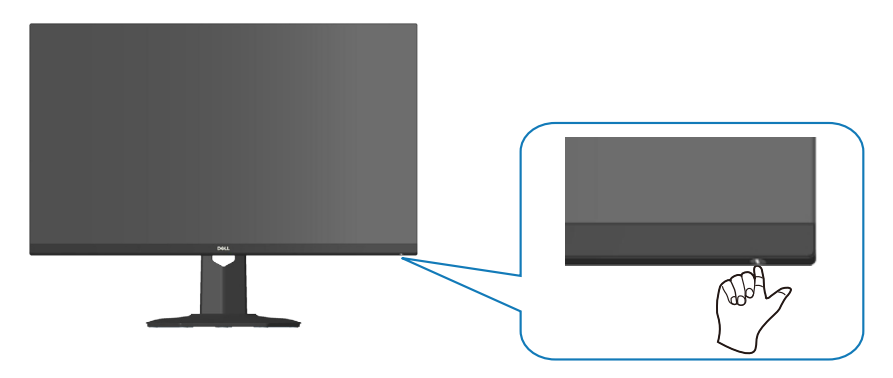

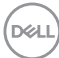

# <span id="page-28-1"></span><span id="page-28-0"></span>**Mengamankan monitor menggunakan kunci Kensington (opsional)**

Anda dapat mengencangkan monitor menggunakan kunci keamanan Kensington pada objek tetap yang mampu menyangga berat monitor agar tidak terjatuh tanpa sengaja.

Slot kunci keamanan terletak di bagian bawah monitor. (Lihat [Slot kunci keamanan\)](#page-13-1)

Untuk informasi selengkapnya tentang cara menggunakan kunci Kensington (dijual terpisah), lihat dokumentasi yang disertakan bersama kunci tersebut.

Amankan monitor ke meja menggunakan kunci keamanan Kensington.

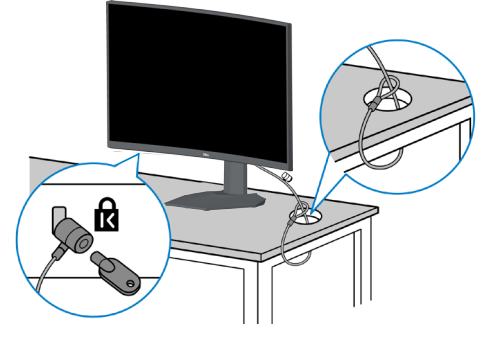

 **CATATAN: Gambar hanya ditujukan sebagai ilustrasi. Tampilan kunci dapat berbeda.**

DEL

#### <span id="page-29-1"></span><span id="page-29-0"></span>**Melepas penyangga**

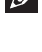

**CATATAN: Agar layar tidak tergores saat melepas dudukan, pastikan monitor diletakkan pada permukaan yang lembut dan bersih.**

**CATATAN: Prosedur berikut hanya dapat dilakukan untuk dudukan yang disertakan dengan monitor. Jika Anda memasang dudukan pihak ketiga, lihat dokumentasi yang disertakan bersama dudukan.**

1. Letakkan monitor di atas kain lembut atau bantalan di tepi meja.

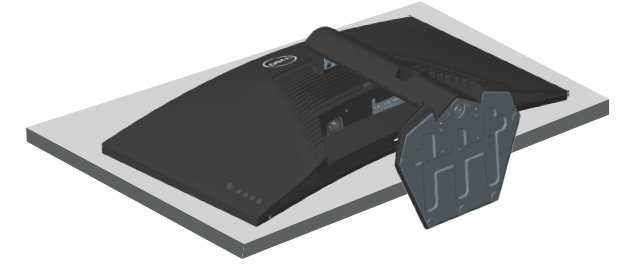

2. Tekan terus tombol pelepas penyangga di bagian belakang layar.

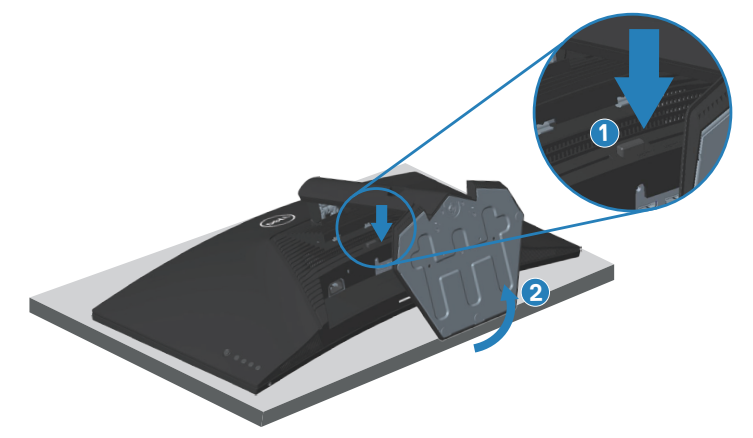

**DGL** 

<span id="page-30-0"></span>3. Angkat unit penyangga dan jauhkan dari monitor.

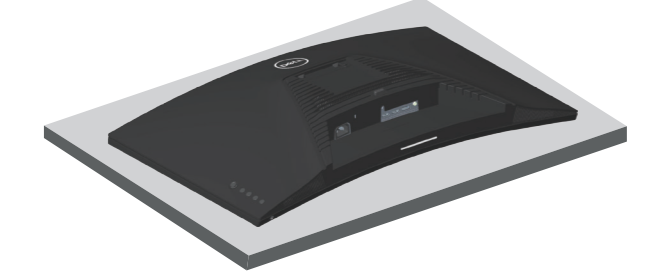

**Pemasangan di dinding (opsional)**

<span id="page-30-1"></span>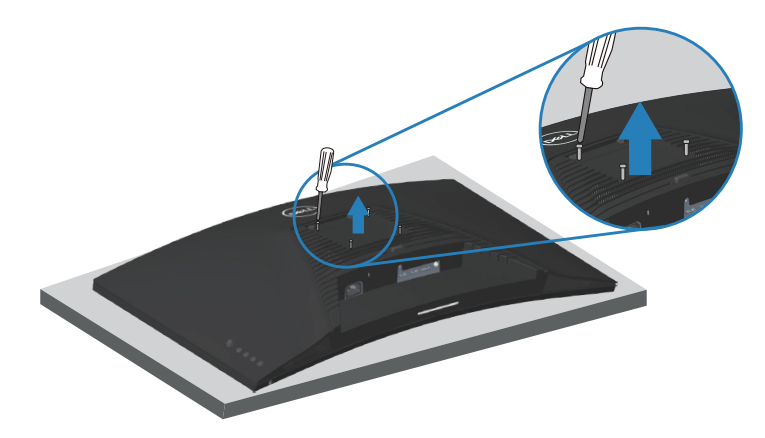

(Dimensi sekrup: M4 x 10 mm).

Lihat dokumentasi yang disertakan bersama kit pemasangan di dinding yang kompatibel dengan VESA.

- 1. Letakkan layar di atas kain lembut atau bantalan di tepi meja.
- 2. Lepas penyangga. Lihat [Melepas penyangga](#page-29-1) .
- 3. Lepas keempat sekrup yang mengencangkan penutup belakang layar.
- 4. Pasang braket pemasangan dari kit pemasangan di dinding ke layar.
- 5. Untuk memasang monitor di dinding, lihat dokumentasi yang disertakan bersama kit pemasangan di dinding.
- 
- **CATATAN: Hanya untuk digunakan dengan braket pemasangan di dinding yang termasuk dalam daftar UL, CSA, atau GS dengan kapasitas menahan berat/beban minimum 29,76 kg.**

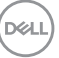

<span id="page-31-1"></span><span id="page-31-0"></span>**Mengoperasikan monitor**<br>  $\wedge$  PERHATIAN: Sebelum menggunakan monitor, sebaiknya kencangkan **penyangga ke dinding menggunakan pengikat kabel atau kabel yang dapat menyangga berat monitor agar monitor tidak terjatuh.**

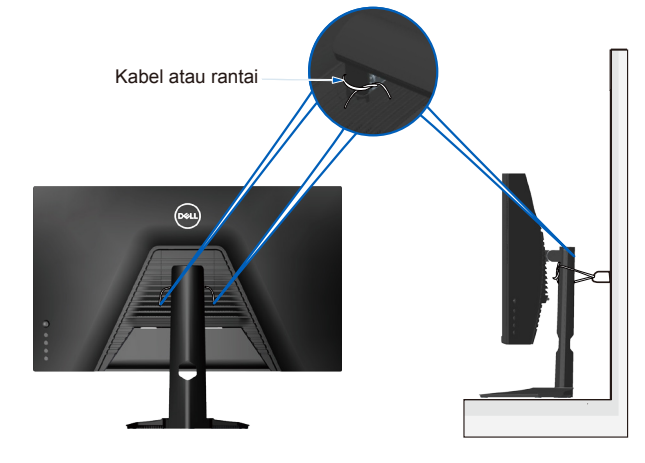

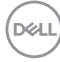

### <span id="page-32-0"></span>**Hidupkan monitor**

Tekan tombol **U** untuk menghidupkan monitor.

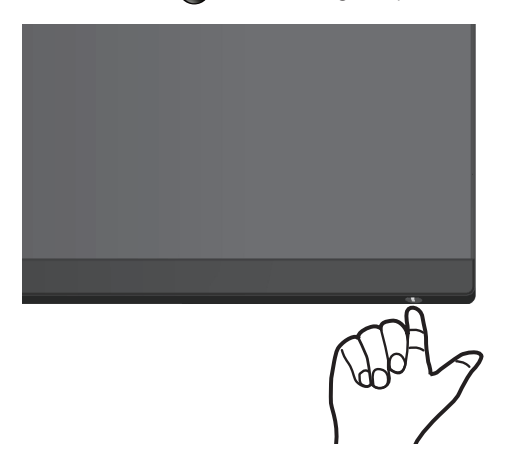

#### **Menggunakan kontrol joystick**

Gunakan tombol joystick di bagian belakang monitor untuk menyesuaikan pengaturan gambar.

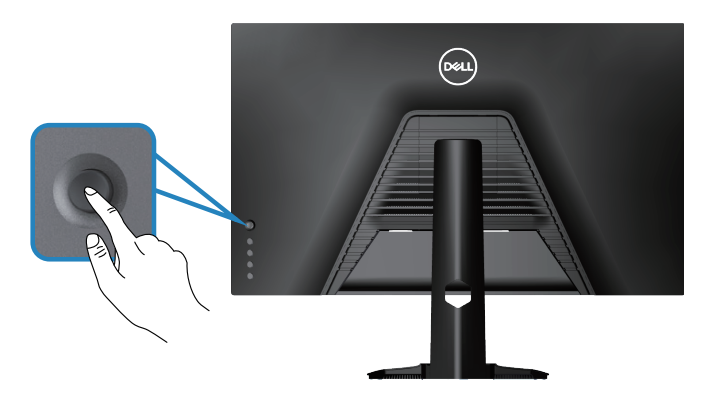

- 1. Tekan tombol joystick untuk menampilkan menu utama OSD.
- 2. Gerakkan joystick ke atas/bawah/kiri/kanan untuk beralih di antara pilihan.
- 3. Tekan kembali tombol joystick untuk mengkonfirmasi pengaturan dan keluar.

DELI

#### <span id="page-33-0"></span>**Keterangan Joystick**

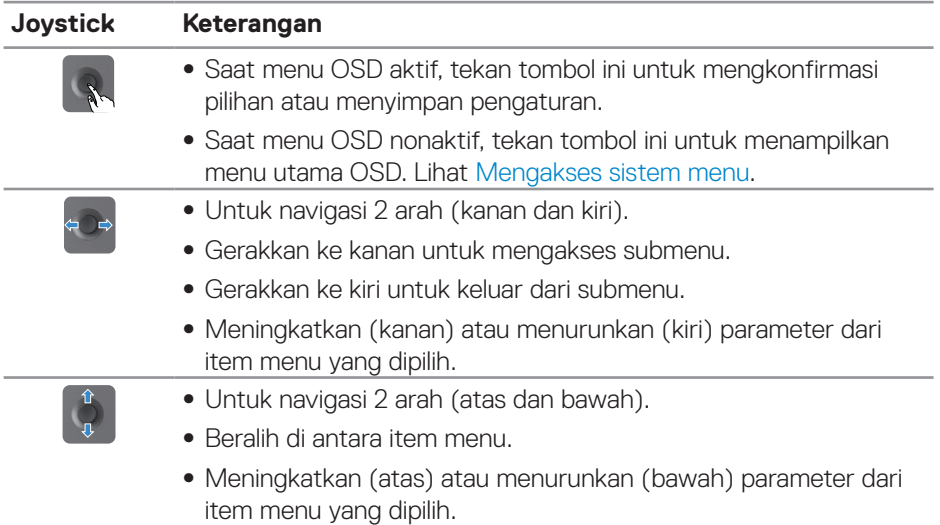

### **Menggunakan tombol kontrol**

Gunakan tombol kontrol di bagian belakang monitor untuk menyesuaikan tampilan gambar.

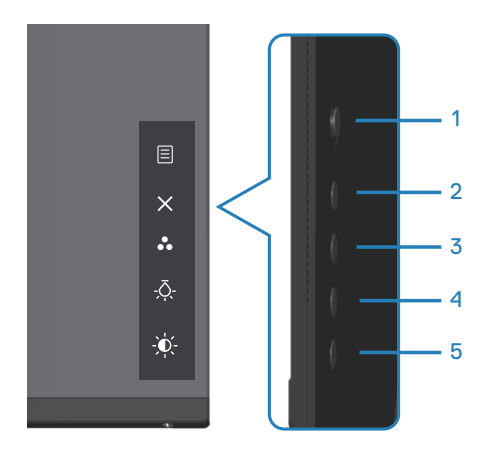

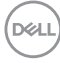

#### <span id="page-34-0"></span>**Tombol kontrol**

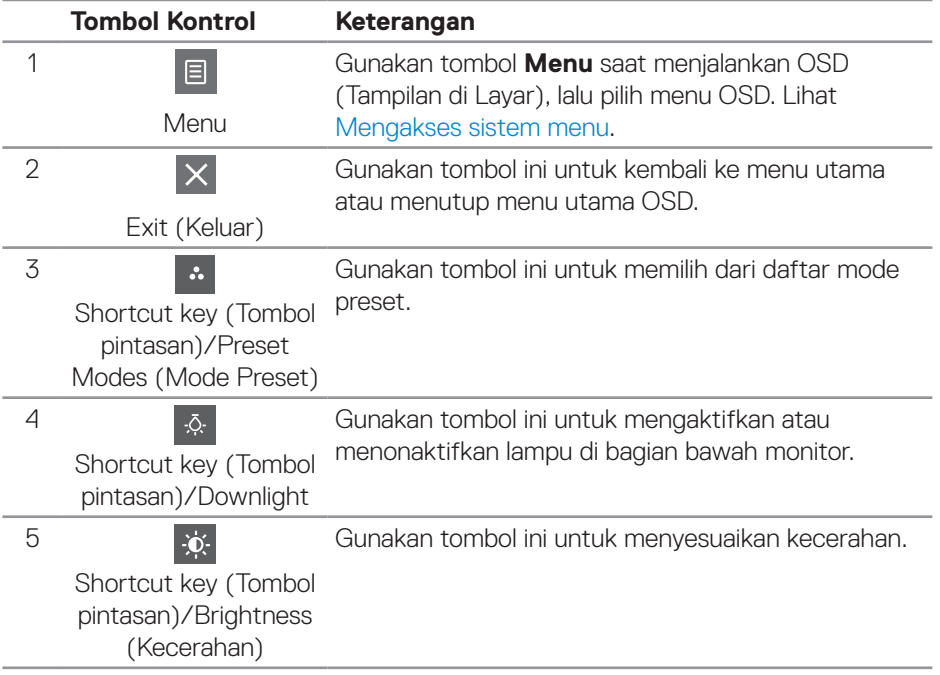

Tabel berikut berisi keterangan tentang tombol kontrol:

# <span id="page-35-0"></span>**Menggunakan menu OSD (Tampilan di Layar)**

#### <span id="page-35-1"></span>**Mengakses sistem menu**

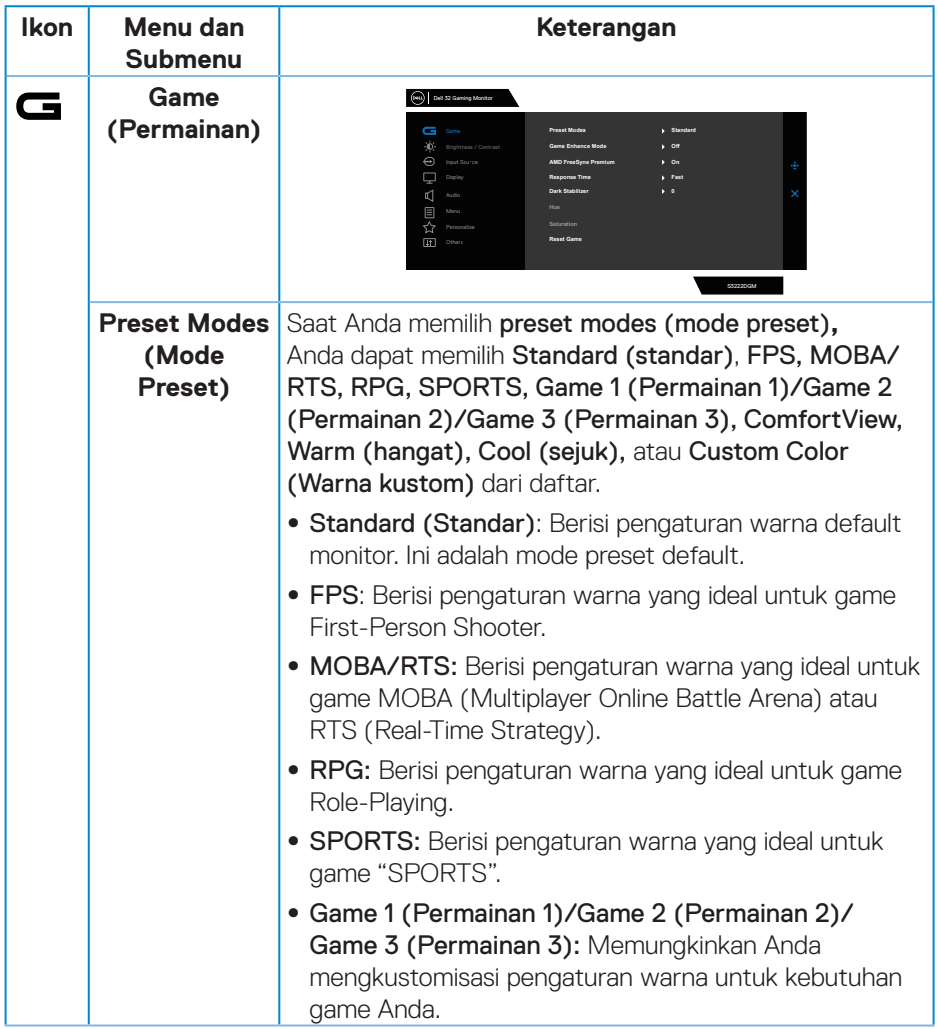

 $(\rho_{\text{GLL}})$ 

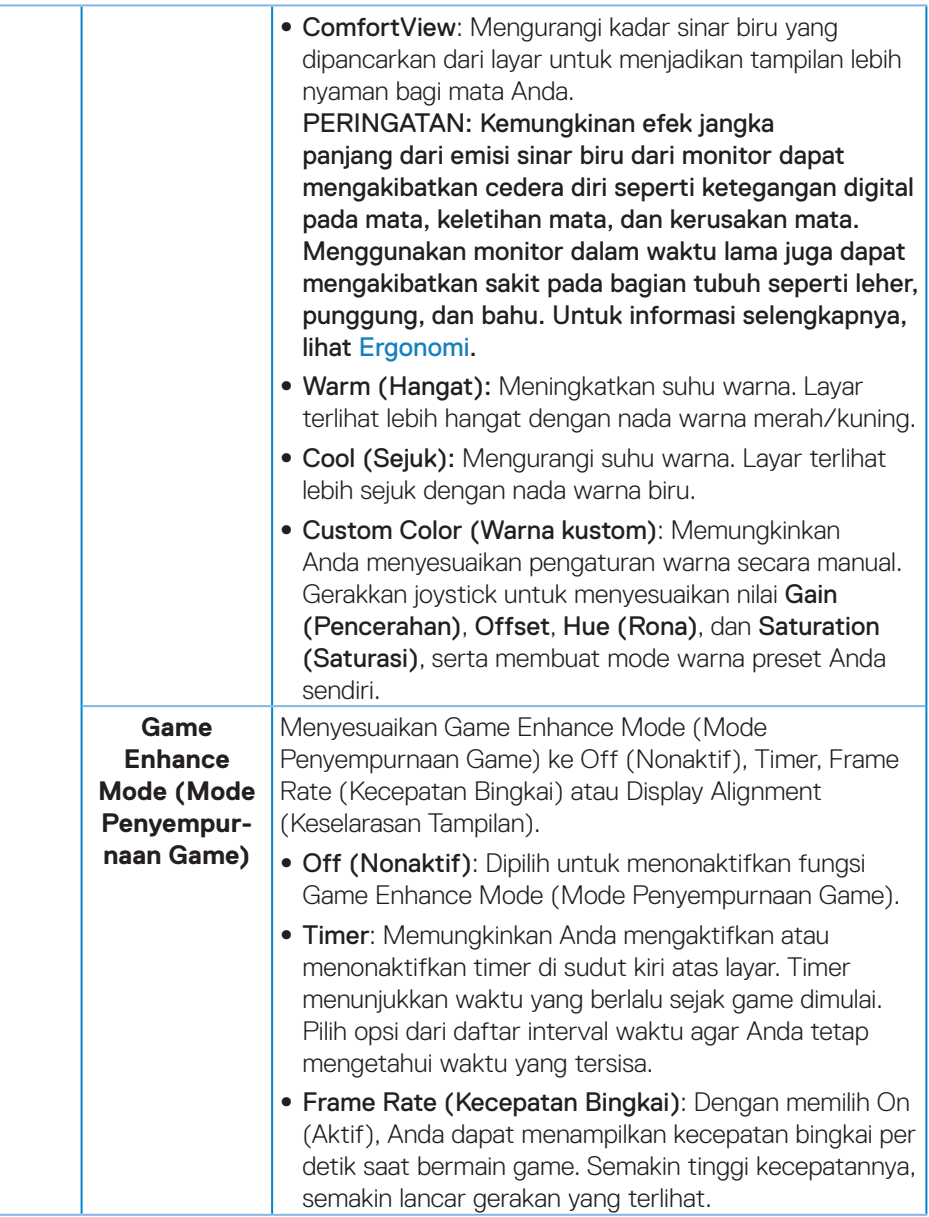

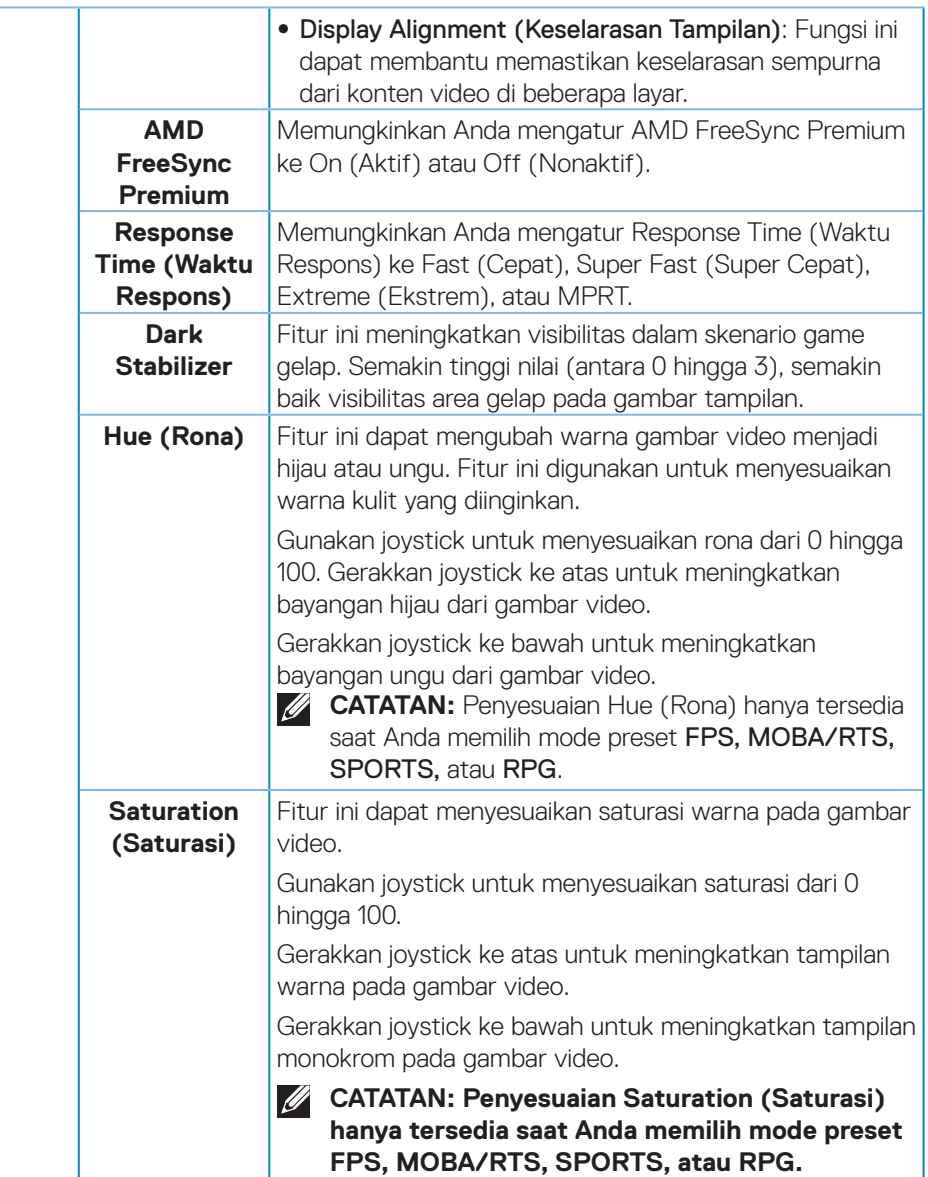

<span id="page-38-0"></span>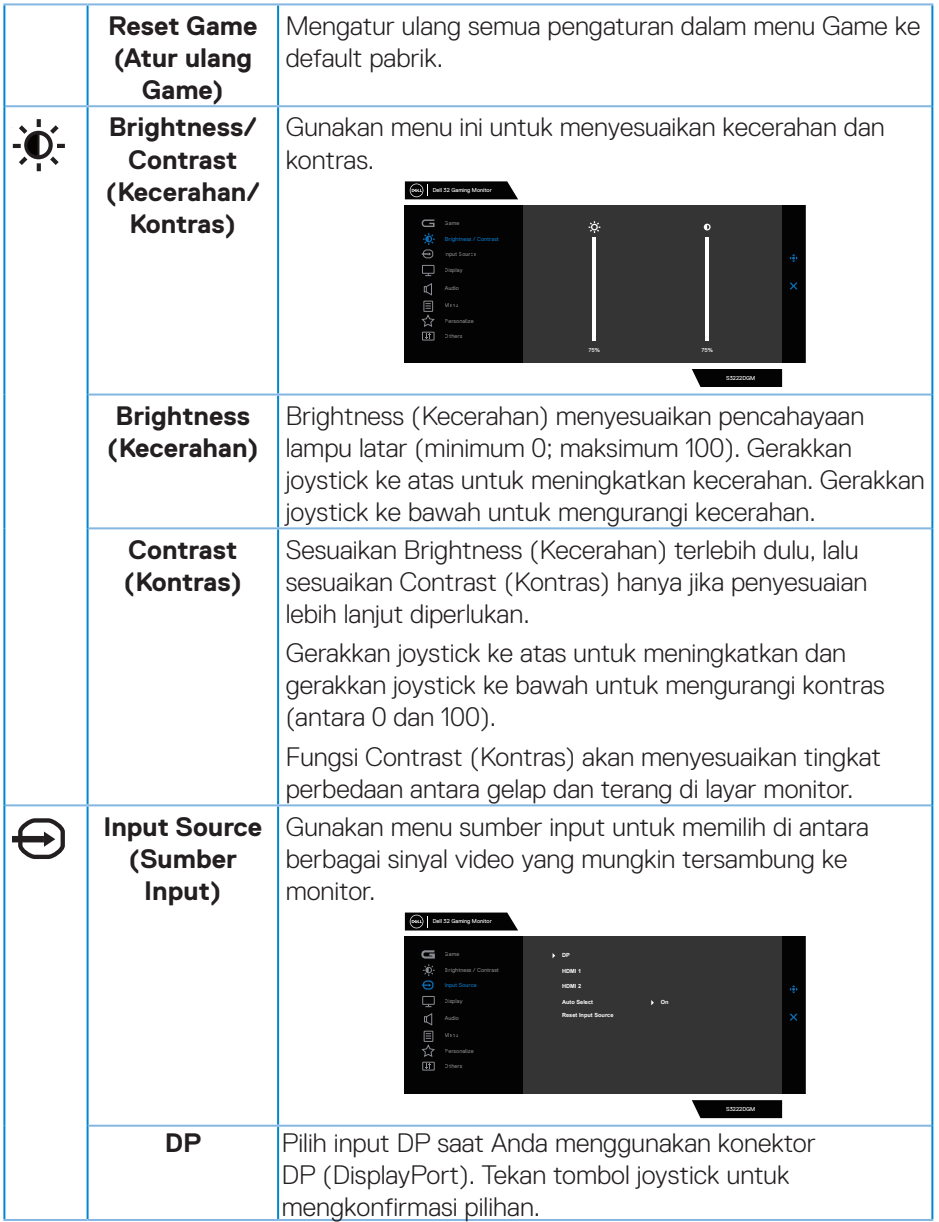

 $($ DELL

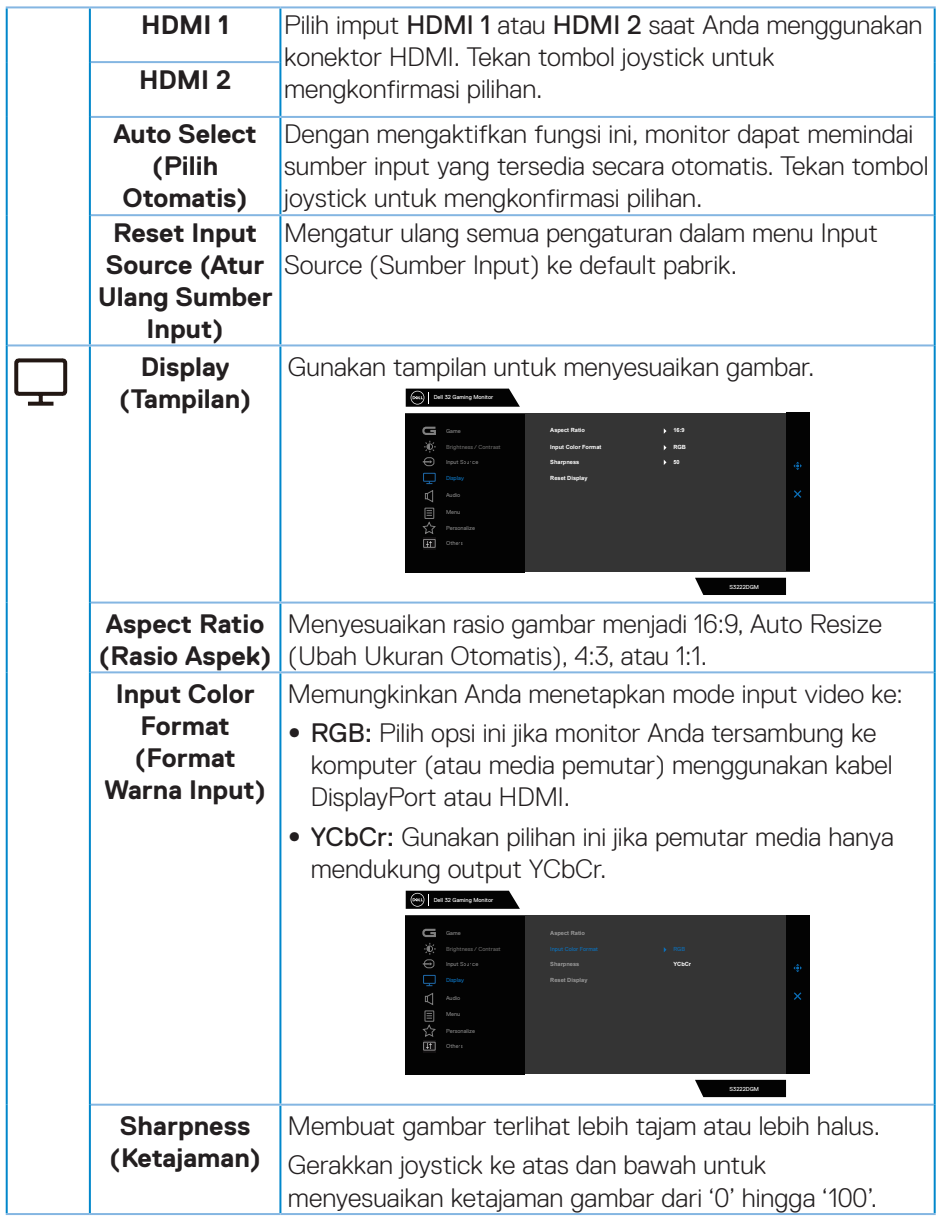

 $(PELL)$ 

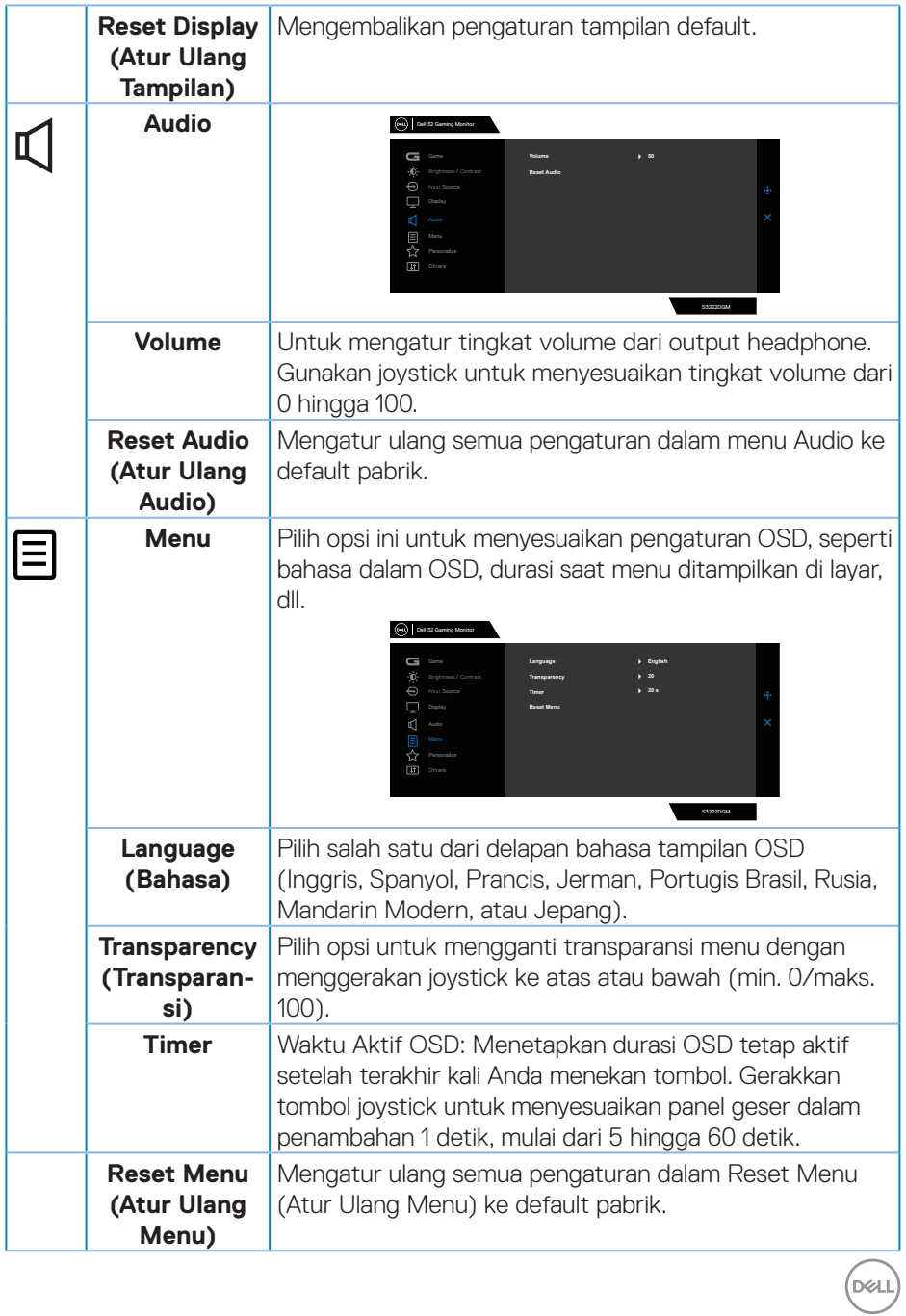

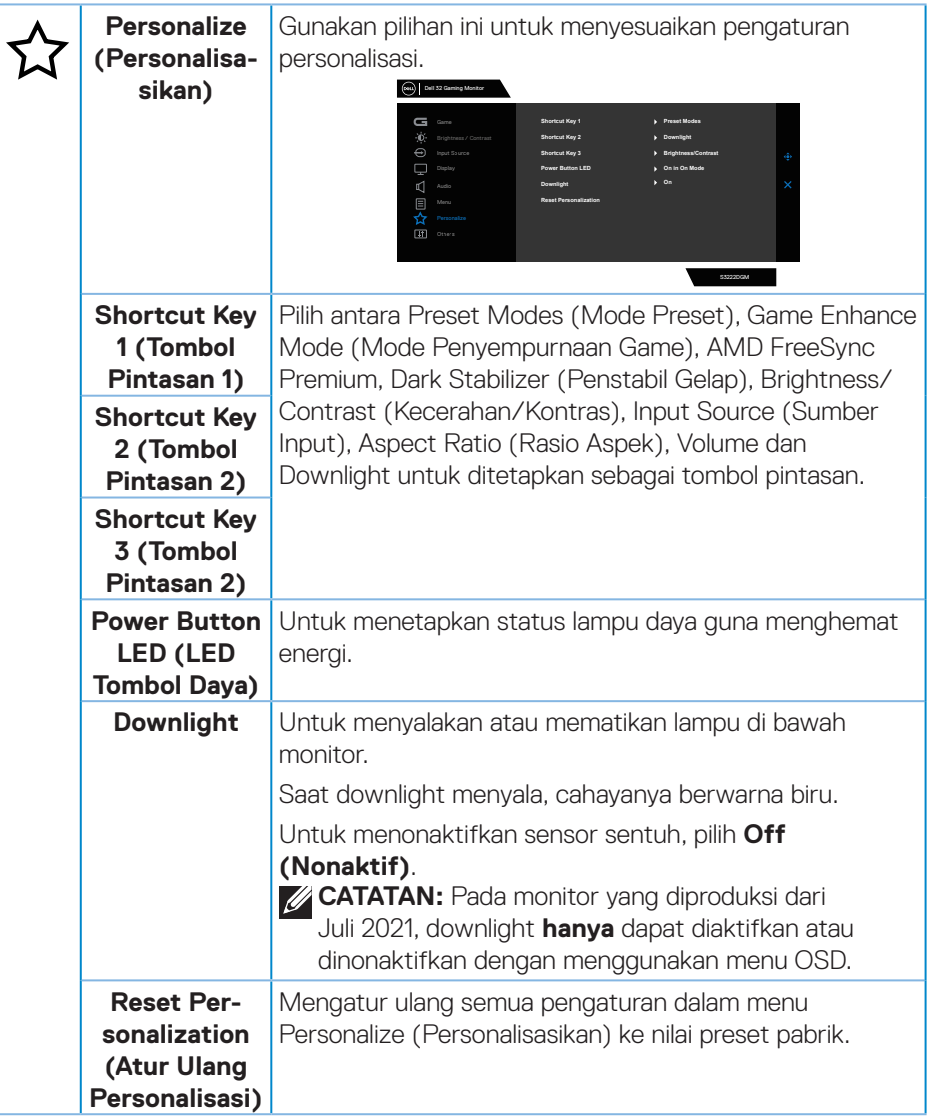

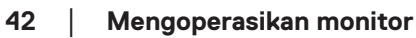

<span id="page-41-0"></span>(dell

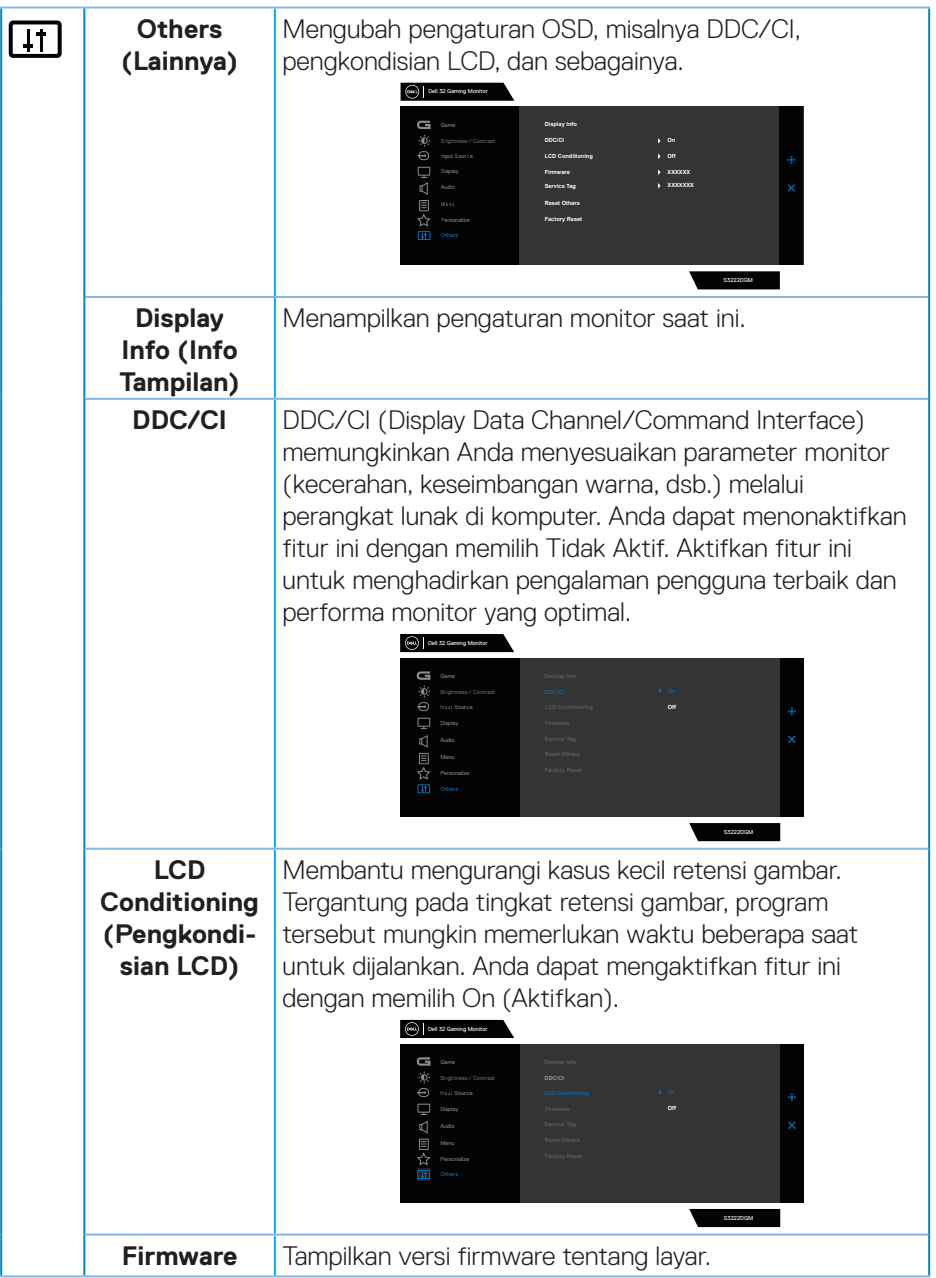

 $(1)$ 

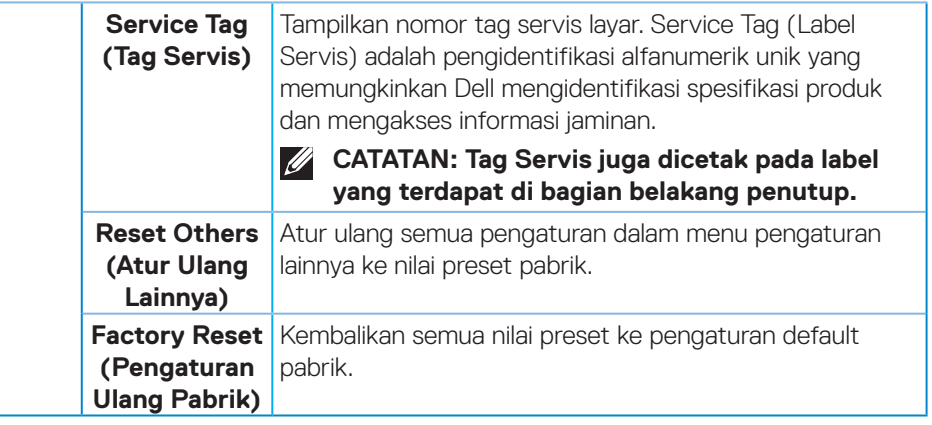

**CATATAN: Monitor Anda dilengkapi fitur internal agar dapat mengkalibrasi kecerahan secara otomatis guna meremajakan LED.**

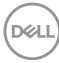

#### <span id="page-44-0"></span>**Kunci tombol Menu dan Daya**

Mencegah pengguna mengakses atau mengubah pengaturan menu OSD di layar. Secara default, pengaturan tombol Menu dan Daya dinonaktifkan.

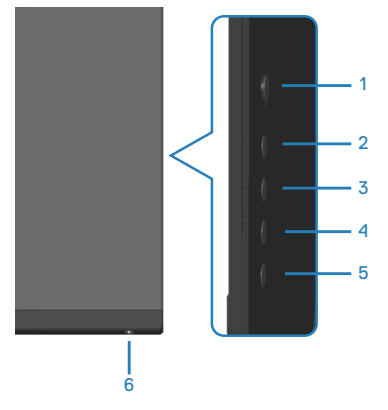

#### **CATATAN: Untuk mengakses menu Kunci atau Buka Kunci, tekan terus tombol 5 selama empat detik.**

Untuk mengakses menu kunci, tekan terus tombol 5 selama empat detik. Menu kunci akan ditampilkan di sudut kanan bawah layar.

**CATATAN: Menu kunci dapat diakses menggunakan metode ini saat tombol Menu dan Daya berada dalam kondisi tidak terkunci.**

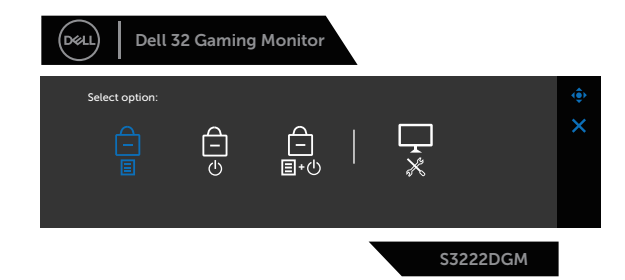

Untuk mengakses menu buka kunci, tekan terus tombol 5 selama empat detik. Menu buka kunci akan ditampilkan di sudut kanan bawah layar.

**CATATAN: Menu buka kunci dapat diakses saat tombol Menu dan Daya berada dalam kondisi terkunci**.

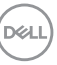

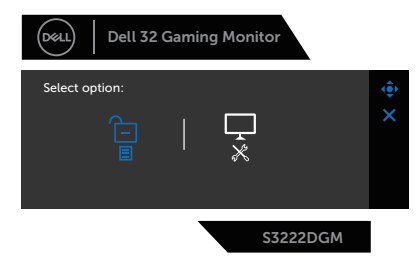

Terdapat tiga pilihan kunci.

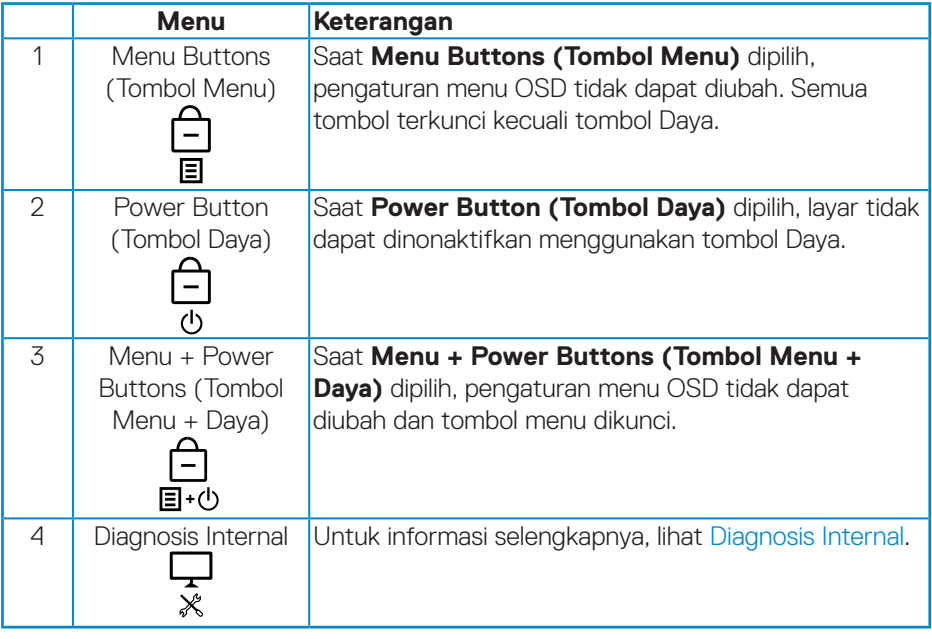

Dalam skenario berikut, ikon  $\bigcirc$  ditampilkan di bagian tengah layar:

- Saat tombol joystick dan tombol kontrol (tombol 1 5) ditekan. Hal ini menandakan tombol menu OSD dalam kondisi terkunci.
- Saat tombol Daya (tombol 6) ditekan. Hal ini menandakan tombol Daya dalam kondisi terkunci.
- Saat salah satu dari enam tombol ditekan. Hal ini menandakan tombol menu OSD dan tombol Daya dalam kondisi terkunci.

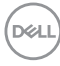

#### **Membuka kunci menu OSD dan tombol Daya:**

- 1. Tekan terus tombol 5 selama empat detik. Menu buka kunci akan ditampilkan.
- 2. Pilih ikon buka kunci **D**untuk membuka kunci tombol di layar.

DELL

#### <span id="page-47-0"></span>**Pesan peringatan OSD**

Bila monitor tidak mendukung mode resolusi tertentu, maka pesan berikut akan ditampilkan:

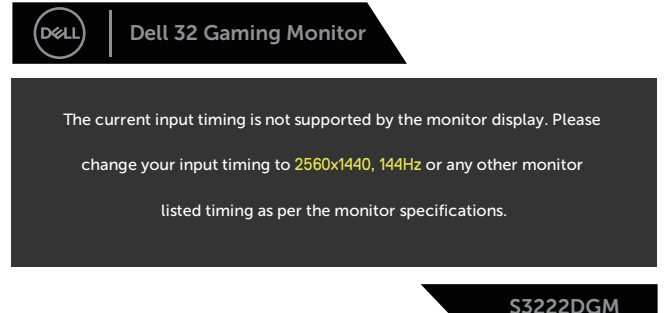

Artinya, monitor tidak dapat disinkronisasikan dengan sinyal yang diterima dari komputer. Lihat [Spesifikasi monitor](#page-15-1) untuk rentang frekuensi Horizontal dan Vertikal yang dapat digunakan monitor ini. Mode yang disarankan adalah 2560 x 1440. Sebelum fungsi **DDC/CI** dinonaktifkan, pesan berikut akan ditampilkan:

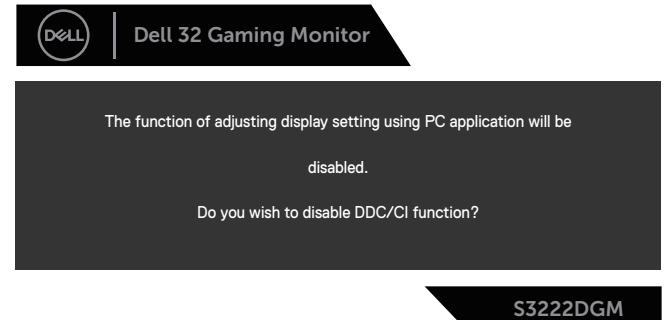

Saat monitor beralih ke **Standby Mode (Mode Siaga)**, pesan berikut akan muncul:

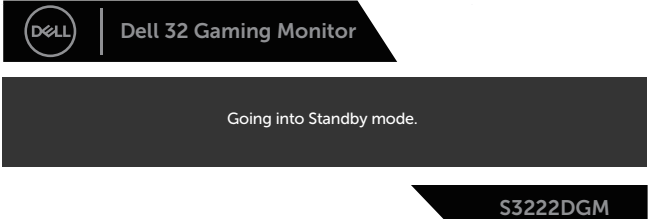

Jika Anda menekan tombol selain tombol daya, maka pesan berikut akan muncul, tergantung pada input yang dipilih:

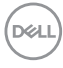

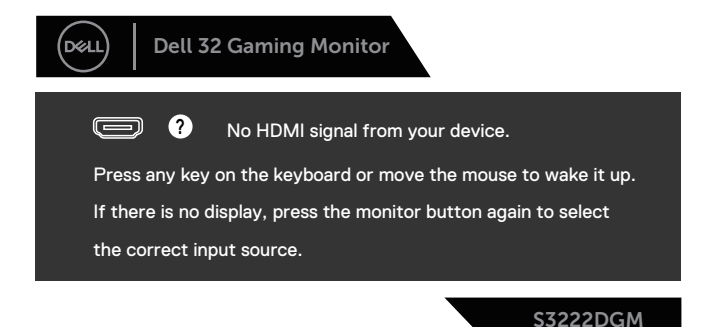

Jika kabel HDMI atau DisplayPort tidak tersambung, kotak dialog mengambang seperti yang ditampilkan di bawah ini akan muncul. Monitor akan beralih ke Standby Mode (Mode Siaga) setelah 4 menit jika dibiarkan dalam kondisi ini.

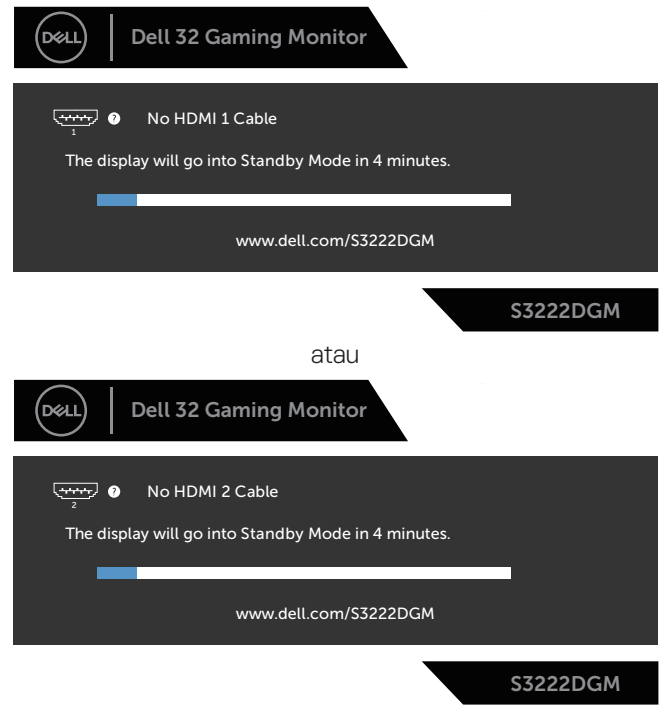

DØLI

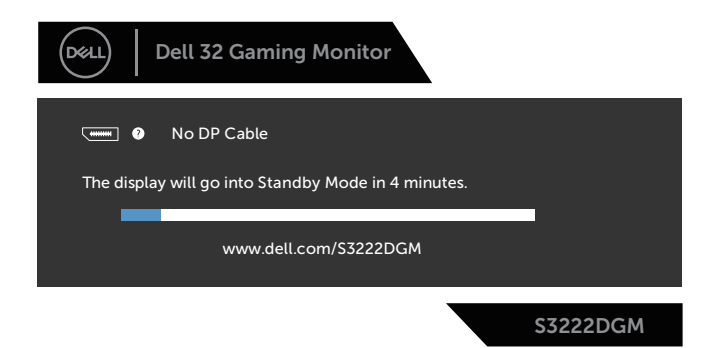

Saat Anda memilih item OSD Factory Reset (Pengaturan Ulang Pabrik) dalam fitur Other (Lainnya), maka pesan berikut akan ditampilkan:

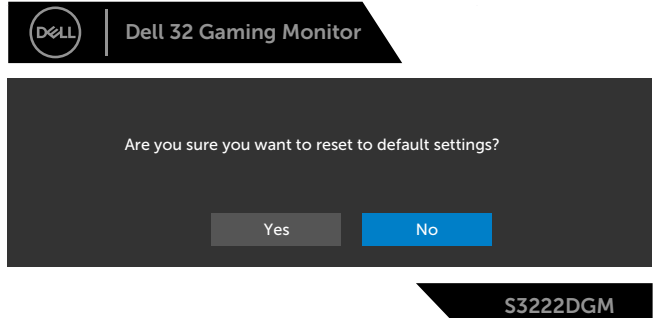

Untuk informasi selengkapnya, lihat [Pemecahan Masalah](#page-56-1).

DELI

# <span id="page-50-0"></span>**Menetapkan resolusi maksimum**

Untuk menetapkan resolusi maksimum pada monitor:

Pada Windows® 7, Windows® 8, Windows® 8.1:

- 1. Untuk Windows 8 dan Windows 8.1, pilih ubin Desktop untuk beralih ke desktop klasik.
- 2. Klik kanan desktop, lalu klik **Screen Resolution (Resolusi Layar)**.
- 3. Klik daftar dropdown Screen Resolution (Resolusi Layar), lalu pilih **2560 x 1440**.
- 4. Klik **OK**.

Pada Windows 10, dan Windows 11:

- 1. Klik kanan pada desktop, lalu klik **Display Settings (Pengaturan Tampilan)**.
- 2. Jika memiliki lebih dari satu monitor yang tersambung, pastikan untuk memilih **S3222DGM**.
- 3. Klik daftar dropdown Display Resolution (Resolusi Tampilan), lalu pilih **2560 x 1440**.
- 4. Klik **Keep changes (Simpan perubahan)**.

Jika pilihan **2560 x 1440** tidak ditampilkan, Anda mungkin harus memperbarui driver grafis. Tergantung pada komputer, selesaikan salah satu prosedur berikut: Jika Anda memiliki desktop atau laptop Dell:

• Kunjungi **[www.dell.com/support](https://www.dell.com/support)**, masukkan Tag Servis komputer, lalu unduh driver terbaru untuk kartu grafis Anda.

Jika Anda menggunakan komputer selain Dell (laptop maupun desktop):

- Kunjungi situs dukungan komputer Anda, lalu unduh driver grafis terbaru.
- Kunjungi situs web kartu grafis Anda, lalu unduh driver grafis terbaru.

DØLI

### <span id="page-51-0"></span>**Menggunakan ekstensi kemiringan dan vertikal**

**CATATAN: Nilai ini dapat diterapkan pada dudukan yang dikirim bersama monitor Anda. Untuk memasang dudukan yang lain, lihat dokumentasi yang disertakan bersama dudukan.**

**Ekstensi Kemiringan**

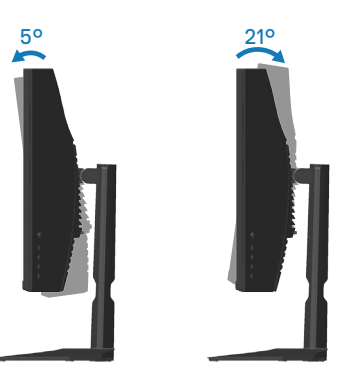

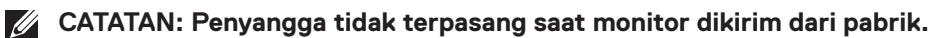

#### **Ekstensi Vertikal**

**CATATAN: Penyangga dapat diperpanjang secara vertikal hingga 100 mm.** 

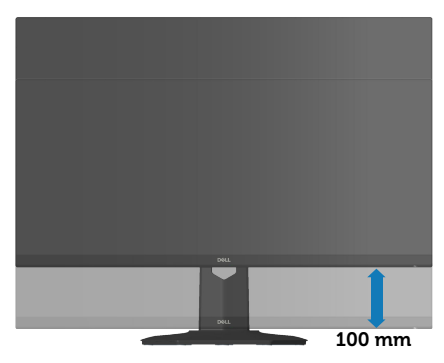

**D**&LI

# <span id="page-52-1"></span><span id="page-52-0"></span>**Ergonomi**

#### **PERHATIAN: Penggunaan keyboard yang tidak tepat atau berkepanjangan dapat mengakibatkan cedera.**

#### **PERHATIAN: Melihat layar monitor dalam waktu lama dapat mengakibatkan ketegangan mata.**

Untuk kenyamanan dan efisiensi, perhatikan pedoman berikut saat mengkonfigurasi dan menggunakan workstation komputer:

- Posisikan komputer agar monitor dan keyboard berada tepat di depan Anda saat bekerja. Rak khusus tersedia secara komersial untuk membantu Anda mengatur posisi keyboard dengan benar.
- Untuk mengurangi risiko ketegangan mata dan sakit leher/lengan/punggung/ bahu karena menggunakan monitor dalam waktu lama, sebaiknya Anda:
	- 1. Mengatur jarak layar antara 20 hingga 28 inci (50-70 cm) dari mata Anda.
	- 2. Berkedip sesering mungkin untuk melembapkan mata atau membasahinya dengan air setelah menggunakan monitor dalam waktu lama.
	- 3. Sering beristirahat secara berkala selama 20 menit setiap dua jam.
	- 4. Mengalihkan pandangan dari monitor dan menatap objek berjarak 20 kaki setidaknya selama 20 detik selama istirahat.
- 5. Melakukan peregangan untuk mengurangi ketegangan pada leher, lengan, punggung, dan bahu selama istirahat.
- Pastikan layar monitor sejajar dengan atau sedikit di bawah pandangan mata saat Anda duduk di depan monitor.
- Sesuaikan kemiringan monitor, kontras, dan pengaturan kecerahan.
- Sesuaikan pencahayaan di sekitar Anda (seperti lampu di atas kepala, lampu meja, dan gorden atau tirai di jendela terdekat) untuk meminimalkan pantulan dan silau pada layar monitor.
- Gunakan kursi yang menopang punggung bawah dengan baik.
- Pastikan lengan sejajar dengan pergelangan tangan dalam posisi netral yang nyaman saat menggunakan keyboard atau mouse.
- Selalu sisakan ruang untuk menyandarkan tangan saat menggunakan keyboard atau mouse.
- Sandarkan lengan atas secara alami di kedua sisi.
- Pastikan kaki bertumpu datar di lantai.
- Saat duduk, pastikan berat kaki berada pada kaki dan bukan bagian depan tempat duduk. Sesuaikan tinggi kursi atau gunakan sandaran kaki jika perlu untuk mempertahankan postur yang tepat.

DØLI

- Variasikan aktivitas kerja. Coba atur pekerjaan agar Anda tidak harus duduk dan bekerja dalam waktu lama. Coba berdiri atau bangun dan berjalan dengan interval teratur.
- Pastikan area di bawah meja bebas dari penghalang dan kabel atau kabel daya yang dapat mengganggu kenyamanan tempat duduk atau menimbulkan potensi bahaya tersandung.

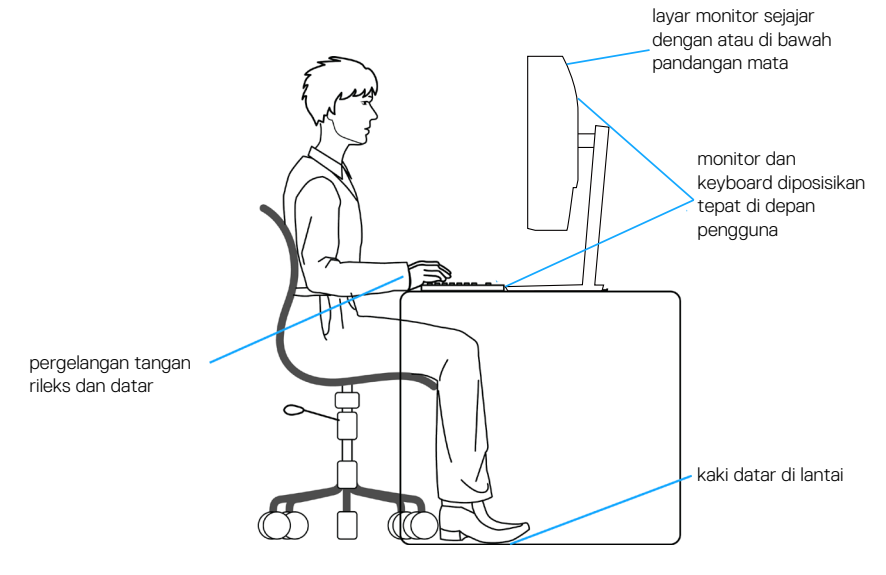

**D**ELI

# <span id="page-54-0"></span>**Menangani dan memindahkan layar**

Untuk memastikan monitor ditangani dengan aman saat diangkat atau dipindahkan, ikuti pedoman yang disebutkan di bawah ini:

- Sebelum memindahkan atau mengangkat monitor, matikan komputer dan monitor.
- Lepas semua kabel dari monitor.
- Letakkan monitor di dalam kotak asli dengan bahan kemasan asli.
- Pegang tepi bawah dan samping monitor dengan kuat tanpa tekanan berlebih saat mengangkat atau memindahkan monitor.

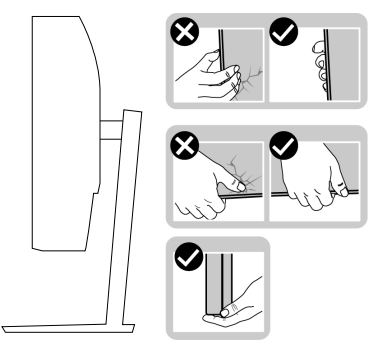

• Saat mengangkat atau memindahkan monitor, pastikan layar tidak menghadap Anda dan jangan tekan area layar untuk menghindari goresan atau kerusakan.

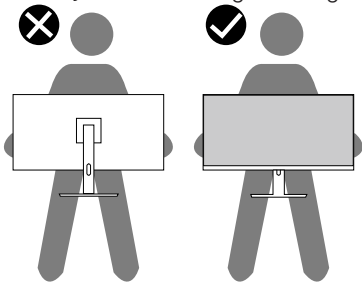

- Saat mengangkut monitor, hindari guncangan atau getaran yang tiba-tiba.
- Saat mengangkat atau memindahkan monitor, jangan balik monitor sambil memegang alas penyangga atau dudukan penyangga. Tindakan ini dapat mengakibatkan kerusakan yang tidak disengaja pada monitor atau menyebabkan cedera.

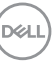

<span id="page-55-0"></span>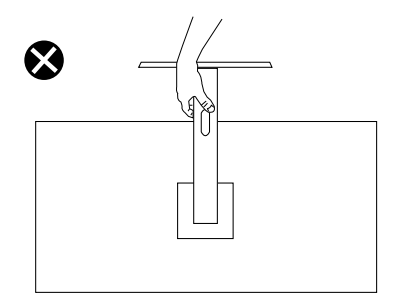

# **Pedoman pemeliharaan**

#### **Membersihkan monitor**

**PERINGATAN: Sebelum membersihkan monitor, lepas kabel daya monitor dari stopkontak.**

#### **PERHATIAN: Baca dan ikuti** [Petunjuk keselamatan](#page-5-1) **sebelum membersihkan monitor.**

Untuk praktik terbaik, ikuti petunjuk dalam daftar di bawah ini sewaktu membuka kemasan, membersihkan, atau menangani monitor:

- Untuk membersihkan layar, basahi sedikit kain bersih yang lembut dengan air. Jika memungkinkan, gunakan tisu khusus pembersih layar atau larutan yang cocok untuk lapisan antistatis. Jangan gunakan bensin, tiner, amonia, pembersih abrasif, atau udara yang dikompresi.
- Gunakan kain yang sedikit dibasahi untuk membersihkan monitor. Hindari penggunaan detergen apa pun karena detergen tertentu akan meninggalkan noda putih pada monitor.
- Jika Anda melihat bubuk putih saat mengeluarkan monitor dari kemasan, seka dengan kain.
- Tangani monitor dengan hati-hati karena monitor berwarna gelap dapat tergores dan menimbulkan noda putih.
- Untuk membantu mempertahankan kualitas gambar terbaik pada monitor, gunakan screensaver yang berubah secara dinamis dan matikan monitor bila tidak digunakan.

**D&I** 

# <span id="page-56-1"></span><span id="page-56-0"></span>**Pemecahan Masalah**

**PERINGATAN: Sebelum memulai setiap prosedur di bagian ini, ikuti**  [Petunjuk keselamatan](#page-5-1)**.**

# **Uji Mandiri**

Monitor ini dilengkapi fitur uji mandiri yang memungkinkan Anda memeriksa apakah monitor berfungsi dengan baik. Jika monitor dan komputer telah tersambung dengan benar namun layar monitor tetap gelap, jalankan uji mandiri monitor dengan melakukan langkah-langkah berikut:

- 1. Matikan komputer dan monitor.
- 2. Putuskan semua sambungan kabel video dari monitor. Dengan demikian, komputer tidak harus disertakan.
- 3. Hidupkan monitor.

Jika monitor berfungsi dengan benar, maka monitor dapat mendeteksi ketiadaan sinyal dan salah satu pesan berikut akan muncul. Sewaktu berada dalam mode uji mandiri, LED daya tetap berwarna putih.

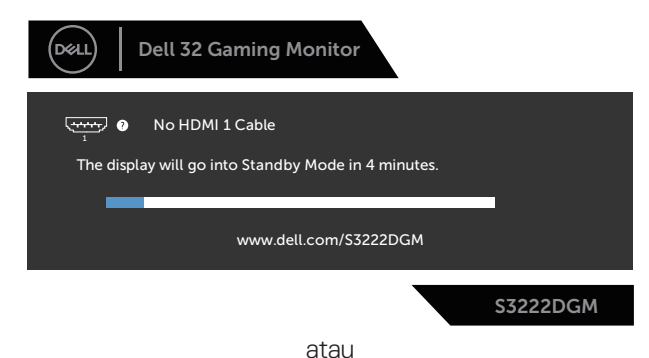

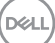

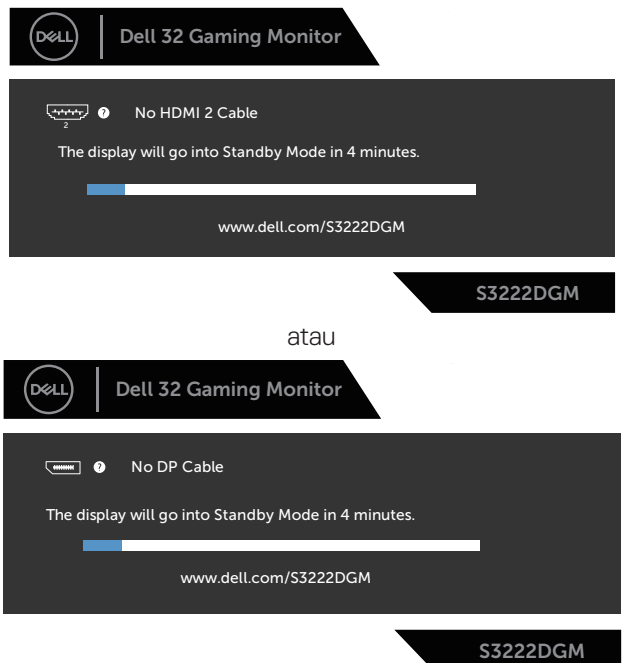

**CATATAN: Kotak ini juga akan muncul selama pengoperasian sistem normal, jika sambungan kabel video terlepas atau rusak.**

4. Matikan monitor, sambungkan kembali kabel video, lalu hidupkan komputer dan monitor.

Jika monitor tetap gelap setelah kabel disambungkan kembali, periksa pengontrol video dan komputer.

# <span id="page-58-1"></span><span id="page-58-0"></span>**Diagnosis Internal**

Monitor ini dilengkapi program diagnosis internal yang dapat membantu Anda menentukan apakah ketidaknormalan layar yang dialami adalah masalah bawaan pada monitor, atau pada komputer maupun kartu video.

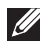

**CATATAN: Anda hanya dapat menjalankan diagnosis internal bila kabel video dilepas dan monitor berada dalam mode uji mandiri.**

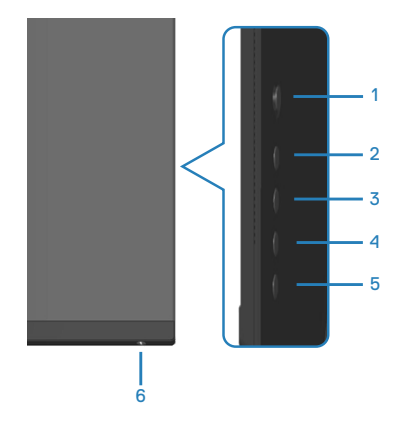

Untuk menjalankan diagnosis internal:

- 1. Pastikan layar bersih (tidak ada partikel debu pada permukaan layar).
- 2. Lepas kabel video dari bagian belakang komputer maupun monitor. Setelah itu, monitor akan beralih ke mode uji mandiri.
- 3. Tekan terus tombol 5 selama empat detik untuk mengakses menu kunci/buka kunci OSD.

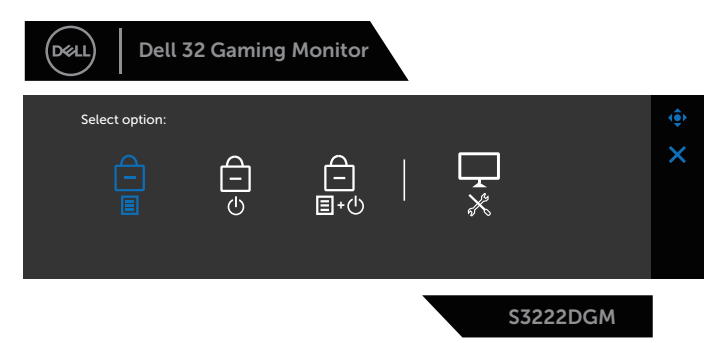

DØLI

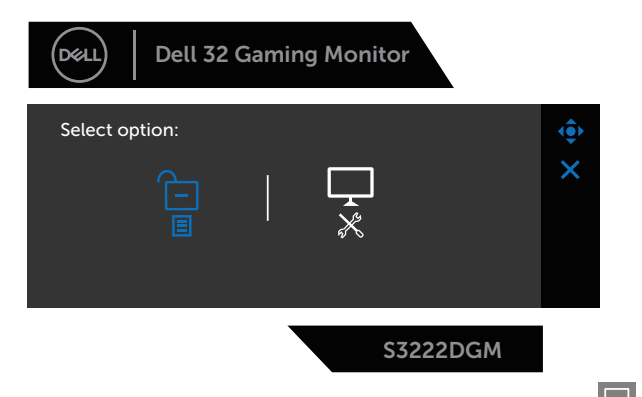

- 4. Gerakkan joystick hingga menyorot ikon Diagnostic (Diagnostik)  $\left[\frac{1}{x}\right]$  untuk menjalankan diagnosis internal.
- 5. Periksa ketidaknormalan pada layar secara menyeluruh.
- 6. Tekan joystick untuk mengubah pola pengujian.
- 7. Ulangi langkah 5 dan 6 untuk memeriksa tampilan dalam warna merah, hijau, biru, hitam, putih, dan layar pola teks.

Pengujian selesai ketika layar pola teks muncul. Untuk keluar, tekan kembali joystick ke arah kanan.

Jika Anda tidak mendeteksi ketidaknormalan apa pun pada layar setelah menggunakan program diagnosis internal, berarti monitor berfungsi dengan baik. Periksa kartu video dan komputer.

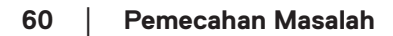

**D**<sup></sup>

# <span id="page-60-0"></span>**Masalah umum**

Tabel berikut berisi informasi umum tentang masalah pada monitor yang biasa terjadi dan mungkin Anda alami beserta kemungkinan solusinya:

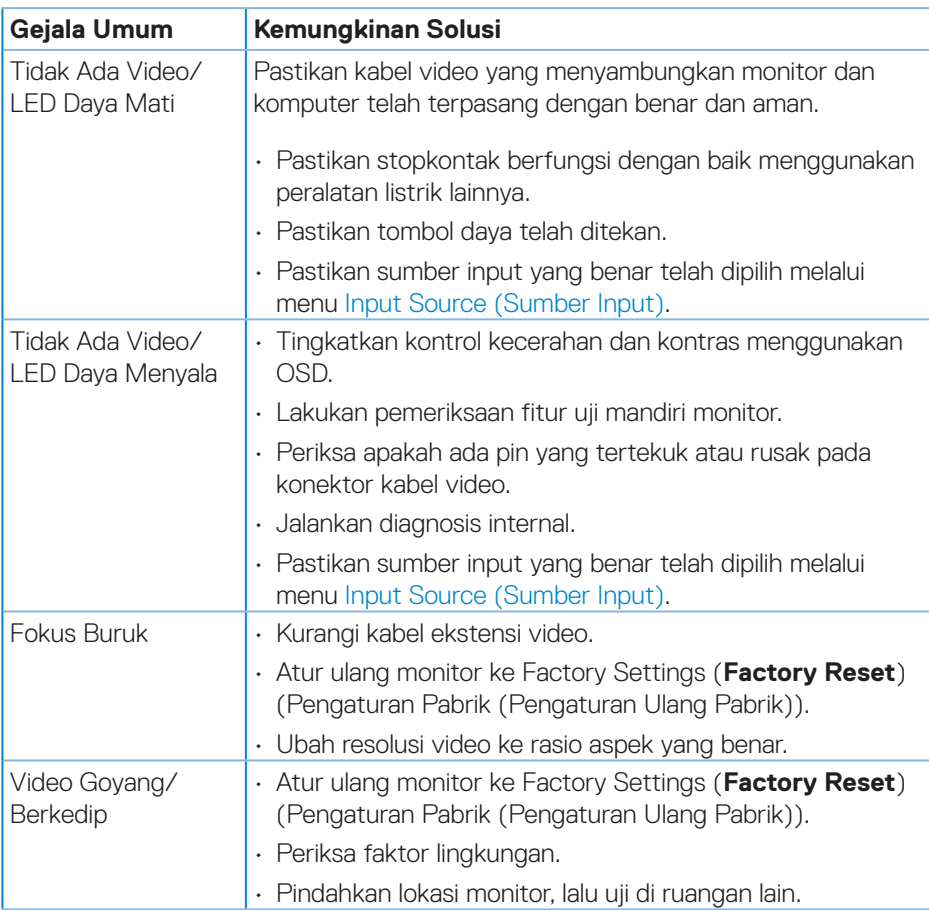

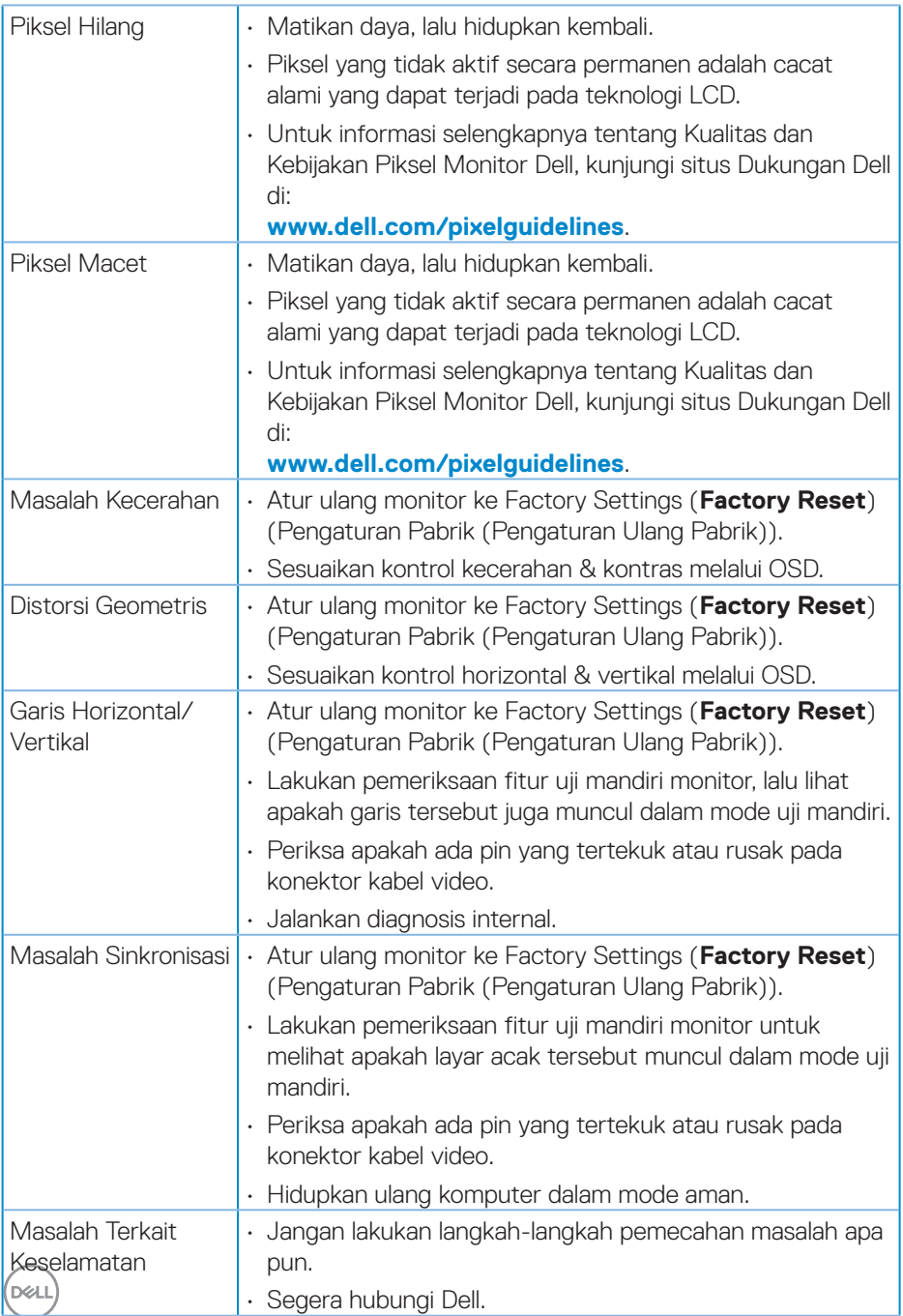

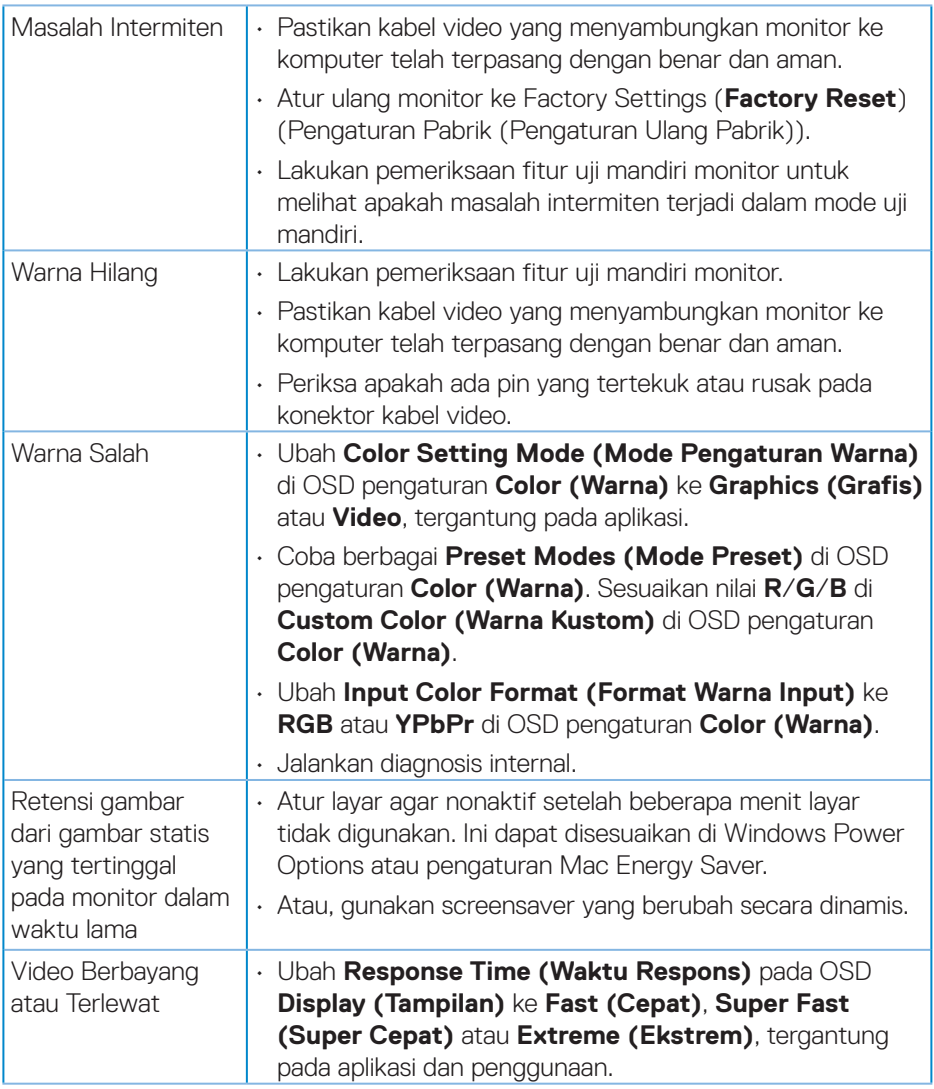

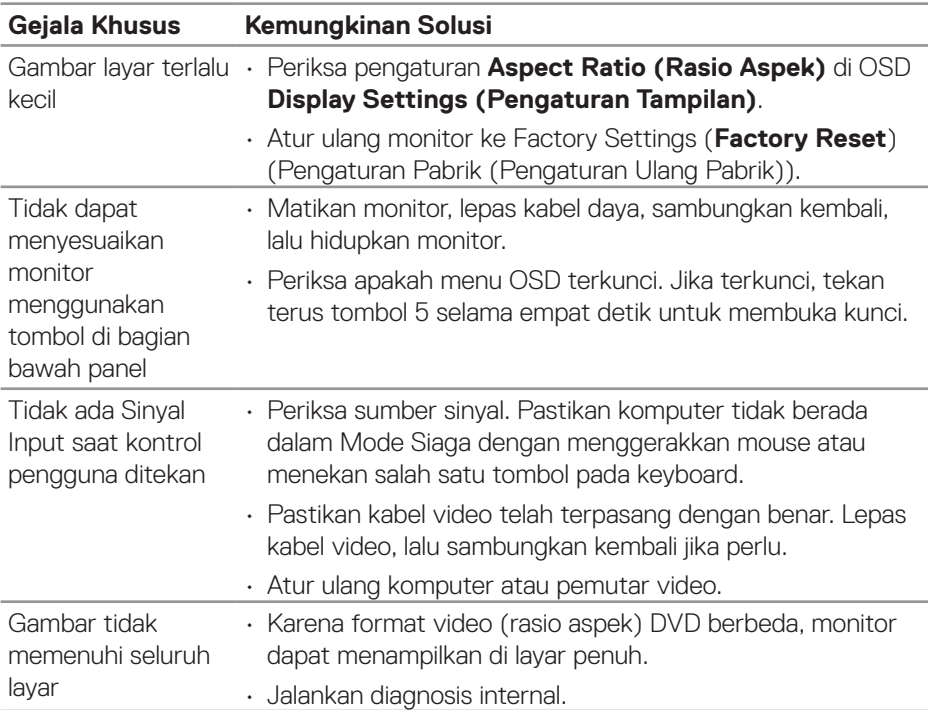

# <span id="page-63-0"></span>**Masalah khusus produk**

 $(x)$ 

# <span id="page-64-0"></span>**Lampiran**

**PERINGATAN: Penggunaan kontrol, penyesuaian, atau prosedur selain yang ditetapkan dalam dokumen ini dapat mengakibatkan terjadinya sengatan listrik, bahaya listrik, dan/atau bahaya mekanis.**

Untuk informasi tentang petunjuk keselamatan, lihat **SERI (Informasi Peraturan dan Keselamatan Lingkungan)**.

### **Informasi FCC (Hanya untuk AS) dan informasi peraturan lainnya**

Untuk informasi tentang FCC dan informasi peraturan lainnya, kunjungi situs web kepatuhan hukum yang terdapat di **[www.dell.com/regulatory\\_compliance](https://www.dell.com/regulatory_compliance)**.

### <span id="page-64-1"></span>**Menghubungi Dell**

**Untuk pelanggan di Amerika Serikat, hubungi 800-WWW-DELL (800-999- 3355).**

**CATATAN: Jika Anda tidak memiliki sambungan Internet aktif, informasi kontak dapat ditemukan pada faktur pembelian, slip kemasan, tagihan, atau katalog produk Dell.**

Dell menyediakan beberapa pilihan dukungan dan layanan berbasis online dan telepon. Ketersediaan dapat berbeda menurut negara maupun produk, dan beberapa layanan mungkin tidak tersedia di wilayah Anda.

- Bantuan teknis online **[www.dell.com/support/monitors](https://www.dell.com/support/monitors)**
- Menghubungi Dell **[www.dell.com/contactdell](https://www.dell.com/contactdell)**

#### **Database produk UE untuk label energi dan lembar informasi produk**

S3222DGM : **https://eprel.ec.europa.eu/qr/591357**